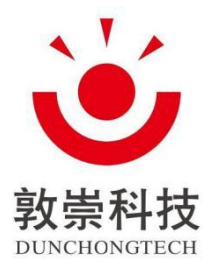

# WA748 Wireless Access Point

# User's Manual

Hangzhou Dunchong Technologies Inc.

Website: http://www.dunchongnet.com

Copyright © 2015 All copyrights reserved by Hangzhou Dunchong Technologies Inc. and its licensors. All rights reserved.

Any unit or individual shall not extract or reproduce partially or completely the contents of this manual without prior written permission of the Company or spread it in any way.

# Foreword

*The User's Manual for WA Series Wireless Access Point* will specifically guide you on how to locally manage the device via Web setting page or command line. The foreword part includes the following contents:

#### *FCC ID:***2ALQDDCWA748**

#### *FCC statement*

*This equipment has been tested and found to comply with the limits for a Class B digital device, pursuant to Part 15 of the FCC Rules. These limits are designed to provide reasonable protection against harmful interference in a residential installation. This equipment generates, uses and can radiate radio frequency energy and, if not installed and used in accordance with the instructions, may cause harmful interference to radio communications.*

*However, there is no guarantee that interference will not occur in a particular installation.*

·*If this equipment does cause harmful interference to radio or television reception, which can be determined by turning the equipment off and on, the user is encouraged to try to correct the interference by one or more of the following measures:*

—*Reorient or relocate the receiving antenna.*

—*Increase the separation between the equipment and receiver.*

—*Connect the equipment into an outlet on a circuit different from that to which the receiver is connected.*

—*Consult the dealer or an experienced radio/TV technician for help.*

#### *RF exposure warning*

·*This equipment must be installed and operated in accordance with provided instructions and the antenna(s) used for this transmitter must be installed to provide a separation distance of at least 20 cm from all persons and must not be co-located or operating in conjunction with any other antenna or transmitter.*

*NOTE: Any changes or modifications not expressly approved by the grantee of this device could void the user's authority to operate the equipment.*

*This device complies with part 15 of the FCC Rules. Operation is subject to the following two conditions: (1) This device may not cause harmful interference, and (2) this device must accept any interference received, including interference that may cause undesired operation.*

## **Objects**

This manual mainly applies to the following engineers:

- Network planners
- Site technical support and maintenance personnel
- Network administrators responsible for network configuration and maintenance

## **Conventions of this manual**

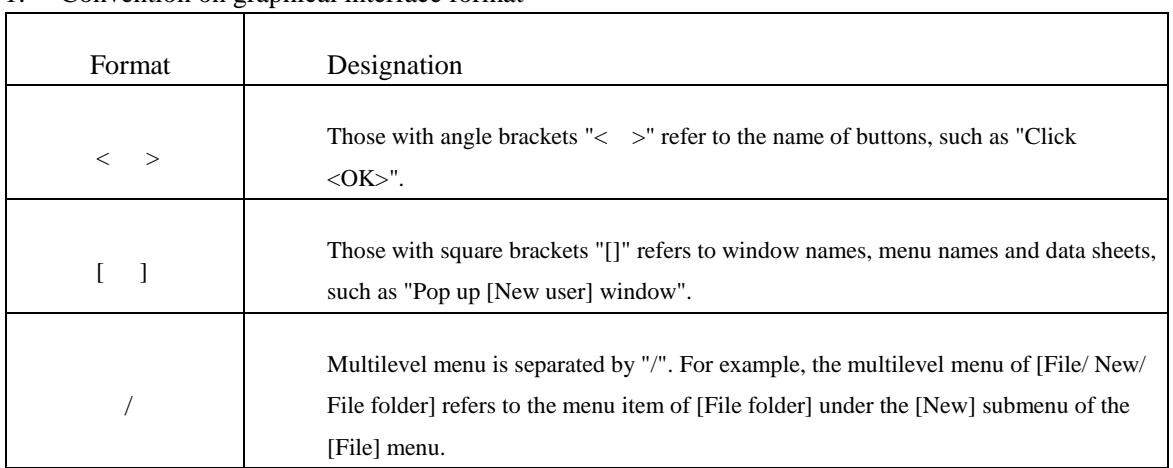

1. Convention on graphical interface format

2. This manual also adopts various striking marks to indicate places needed special attention during the operation, which bear the following meanings:

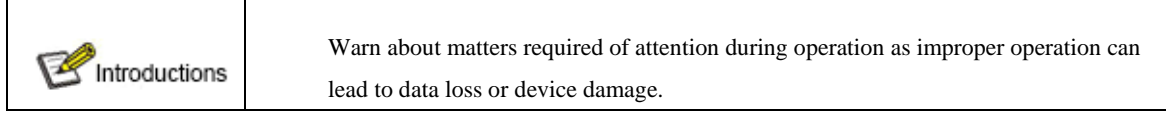

# **Table of Contents**

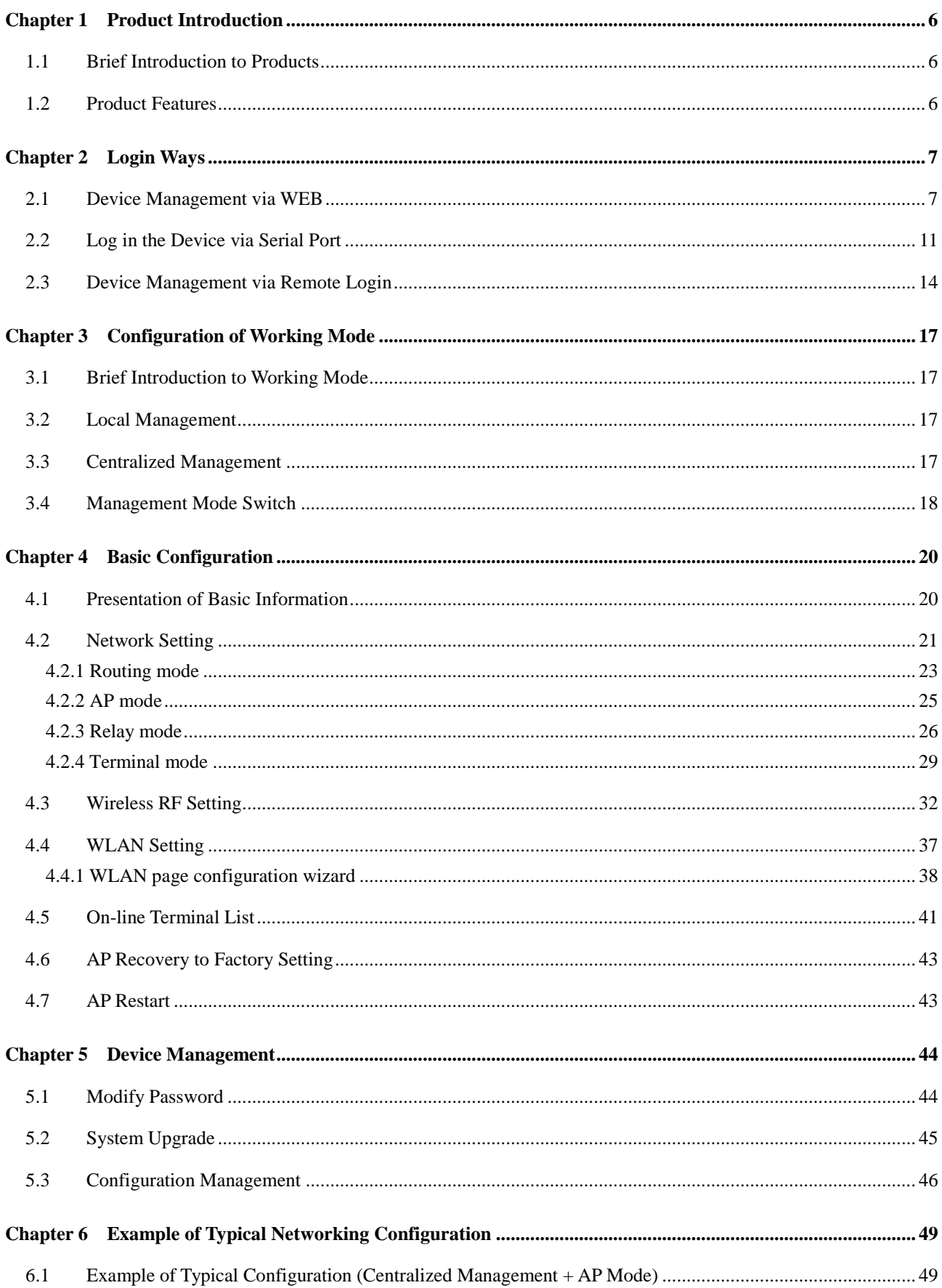

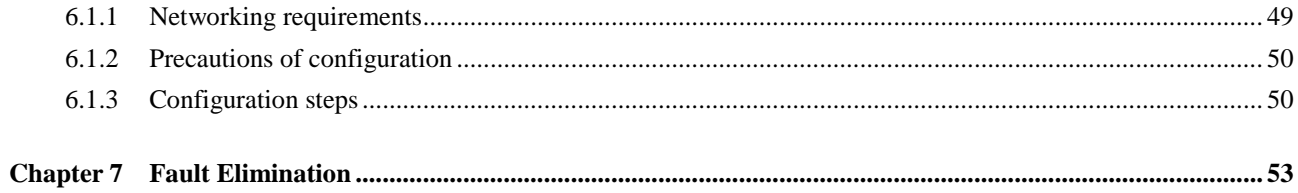

## **Copyright notice**

The user's manual of the Company contains no warranty, express or implied, including relevant warranty to conduct sales or installation for special purposes.

The Company reserves the right to change or revise the manual without any further notice. Any content herein is not allowed to be excerpted, copied or translated without written permission of the Company.

## **About this manual**

The purpose of this manual is for the installation and application of access controller and wireless access point. This manual includes the configuration procedure and methods to assist clients in solving unforeseen problems.

To highlight some contents needed attention, the following special text and styles are used herein for expression:

 $\mathbf A$  Warning

Refer to potential operation hazards that will cause hardware damage, loss of all data, device abnormalities, etc.

#### Notice

Refer to important information and prompts for easy and better using the device.

**Bold: Refer to important functions or setting steps needed special attention.** 

## **Chapter 1 Product Introduction**

## <span id="page-6-1"></span><span id="page-6-0"></span>**1.1 Brief Introduction to Products**

WA series wireless product is a new generation of gigabit high-speed wireless access device (hereinafter referred to as AP) based on 802.11n/802.11ac technology independently developed by Hangzhou Dunchong Technologies Inc., can offer 600Mbps-1Gbps wireless access rate and cover larger areas. The uplink interface of this wireless product adopts gigabit Ethernet interface for access, which breaks through the restriction of 100M Ethernet interface, and makes the application of wireless multimedia possible. This product supports two Working modes, i.e. local management and centralized management, which can be flexibly switched via command line based on the demand of networking planning. For centralized management, it shall be used together with access controller; while for local management, independent networking can be realized. The characters of these two working modes (local management/ centralized management) are beneficial for smoothly upgrading the wireless network of clients from small to large scale, accordingly excellently protecting the investment of users. Product list:

## <span id="page-6-2"></span>**1.2 Product Features**

- 1. Realize high-performance wireless access 11AC
- 2. STBC (space-time block code) and LDPC (low density parity check)
- 3. Provide wired connection for gigabit Ethernet interface
- 4. Support local management and centralized management
- 5. Support frequency spectrum analysis
- 6. Abundant authentication ways
- 7. Offer only 11n access function
- 8. Support frequency spectrum navigation
- 9. Support Chinese SSID
- 10. Support load balancing

## **Chapter 2 Login Ways**

## <span id="page-7-1"></span><span id="page-7-0"></span>**2.1 Device Management via WEB**

WEB management provides one friendly user operation interface, and browser can be used for device reviewing and configuration. Steps of device configuration via WEB management interface are demonstrated below by taking IE browser as an example.

1. Management address: As the device delivered is of centralized forwarding mode by default, under which network the address of uplink port will be of dynamic acquisition way by default, so the device management address is not settled, for which 169.254.10.10 can be used to manage the device;

2. Configure static IP at local connection part to share the same network segment with the management address; take win7 as an example, open local management, click "Attribute" (see Figure 2.1), then double click "Internet protocol version 4 (TCP/IPv4)" (see Figure 2.2), and click OK to exit upon configuration according to Figure 2.3.

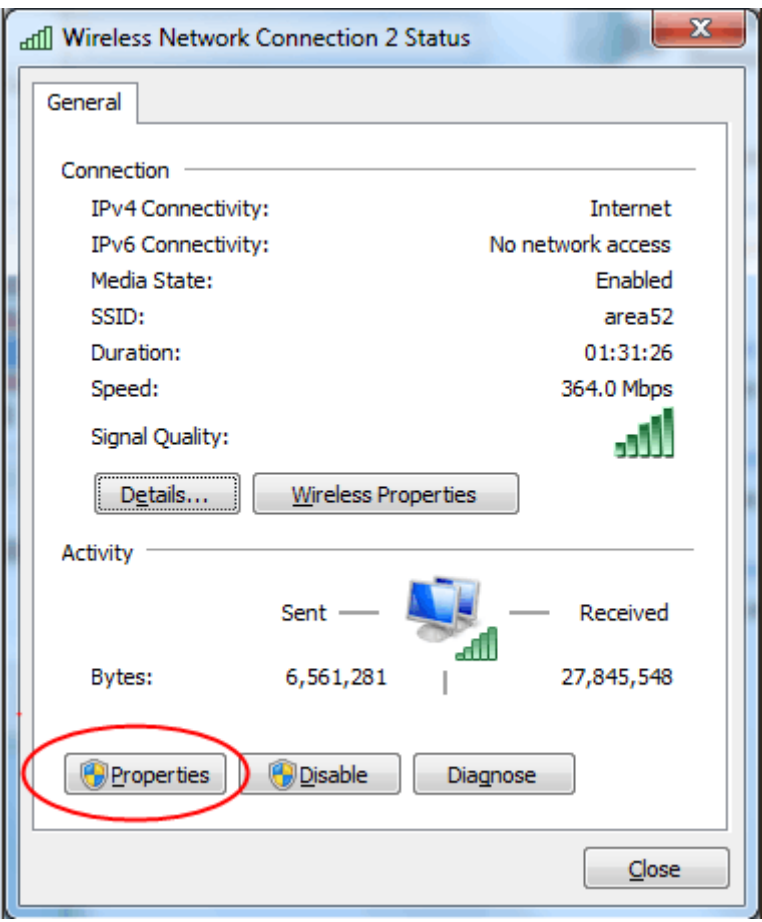

Figure 2.1 Attribute of PC Configuration

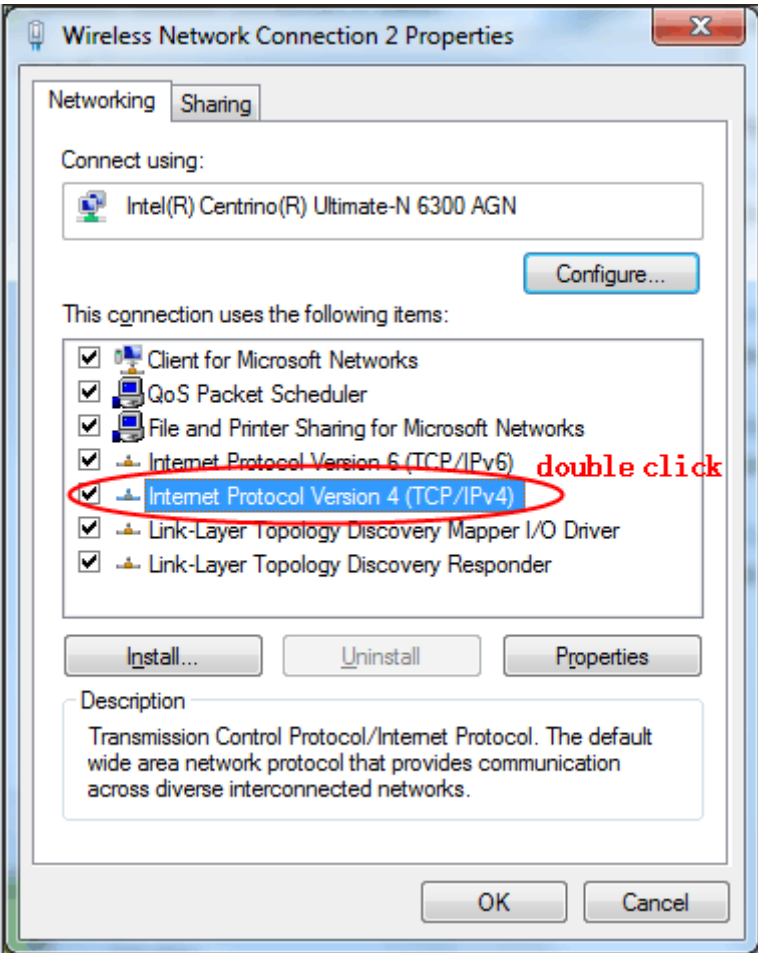

Figure 2.2 PC Configuration

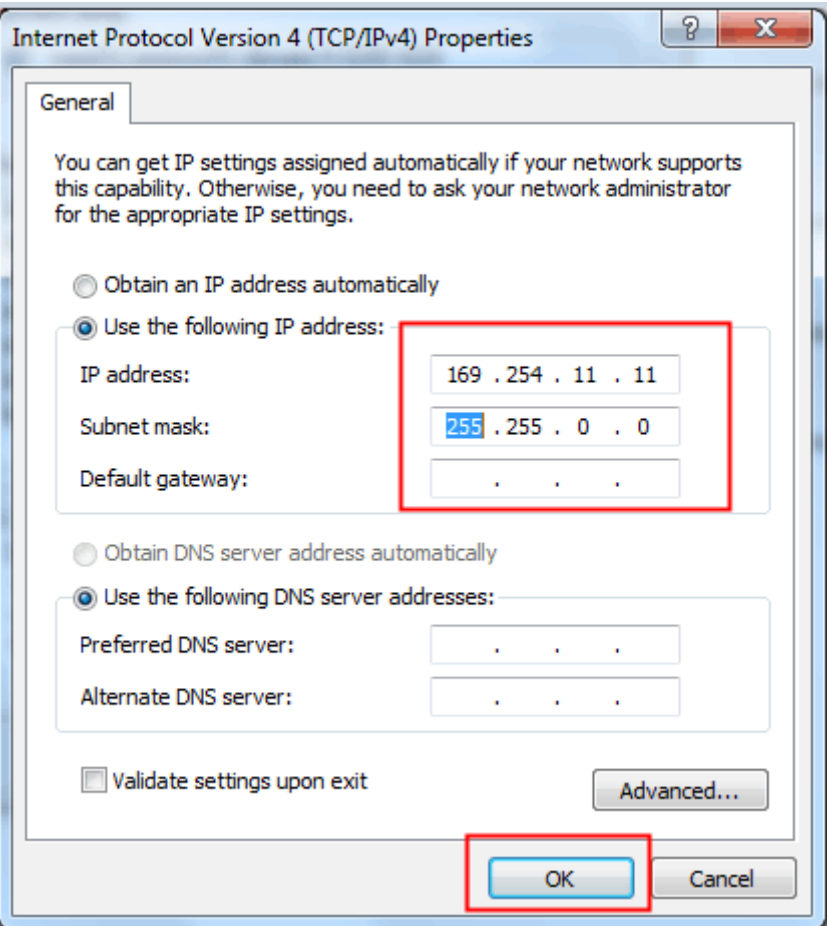

Figure 2.3 IP Setting of PC

3. Open browser, enter AP management address, such as: 169.254.10.10, press Enter and there will appear a login page, enter user name, password and verification code, and finally click **login**. User name by default is admin, default password is password and modification can be done after login.

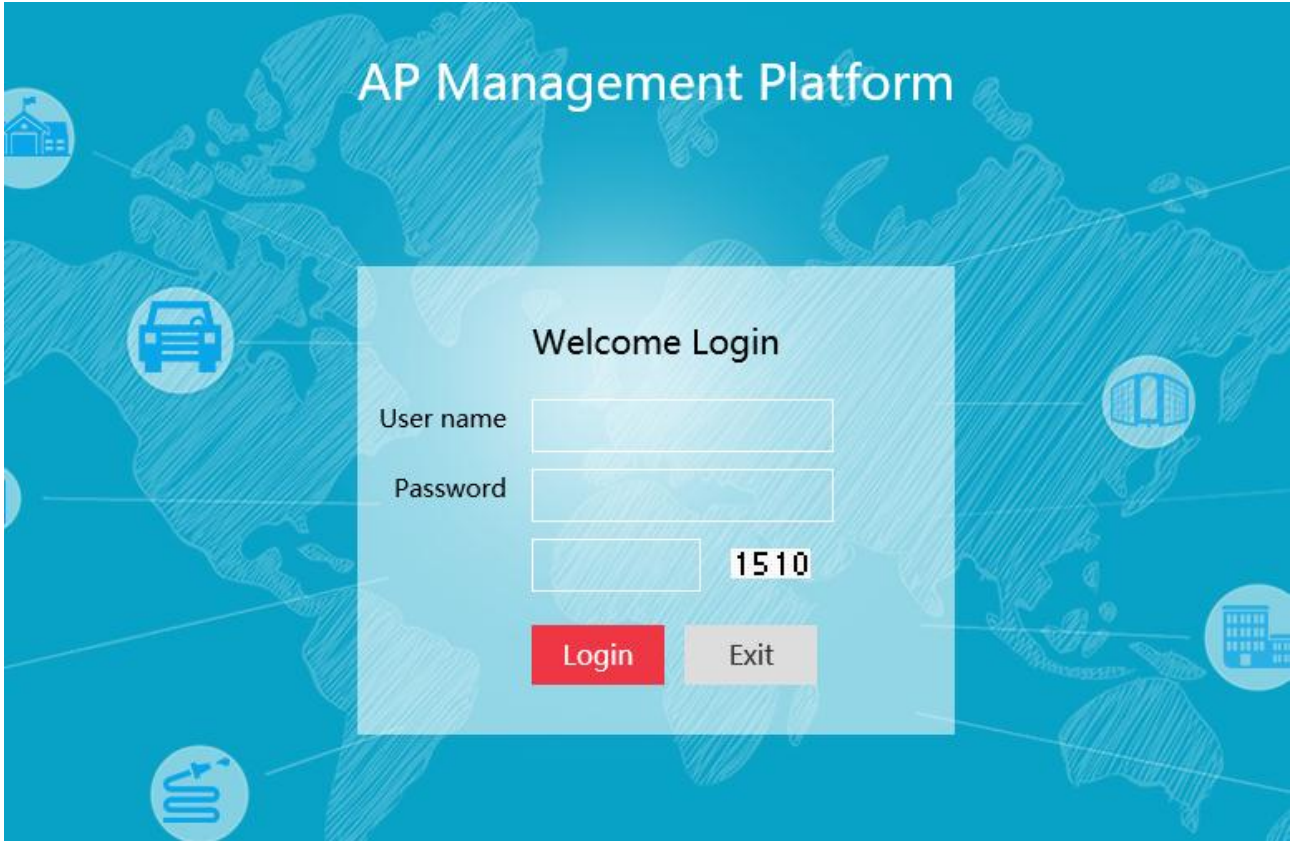

Figure 2.4 Login Page

## <span id="page-11-0"></span>**2.2 Log in the Device via Serial Port**

This way is mainly for constructors and managers to log in to facilitate information query and fault removal. Steps of logging in device via serial port are demonstrated below by taking SecureCRT software as an example.

1. Ensure that the computer is connected with available serial port line, right click "Computer", click "Manage", and then select "Device Manager" to view, as shown in Figure 2.5:

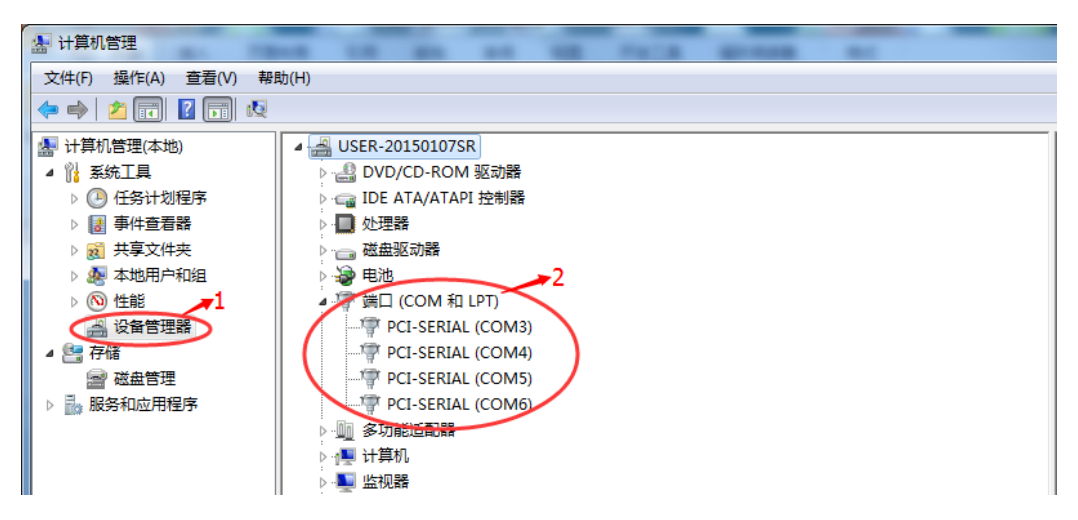

Figure 2.5 Device Manager

2. Open CRT software, create session and jump over this step if session is already crated.

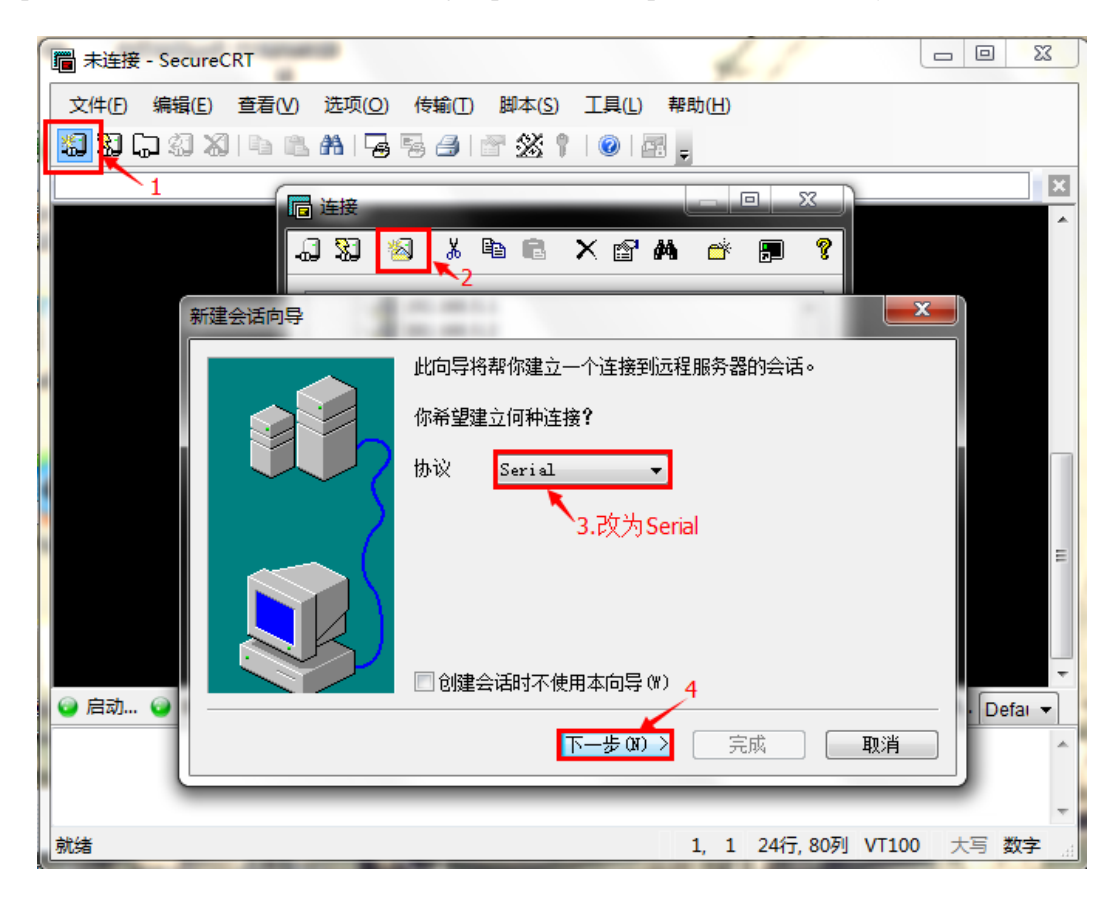

Figure 2.6 CRT Wizard

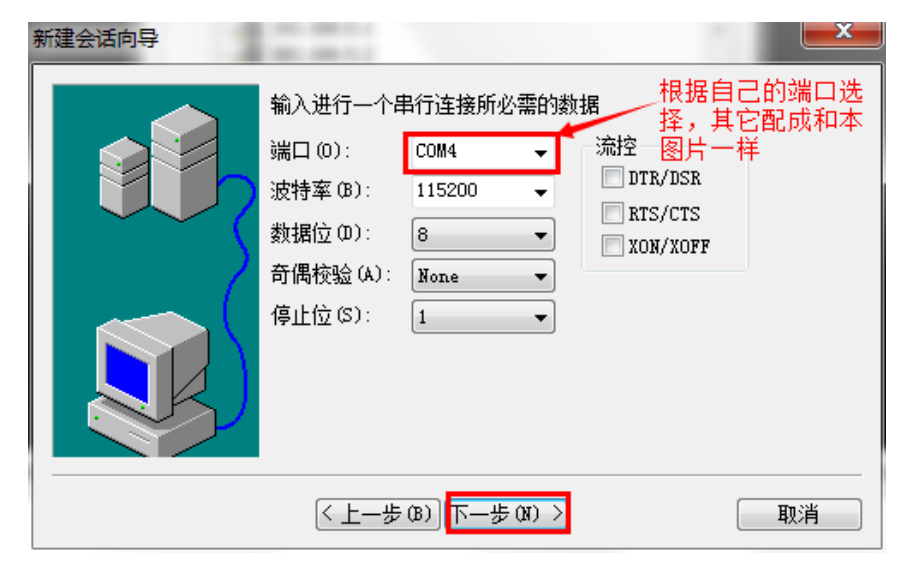

Figure 2.7 CRT Serial Port Setting

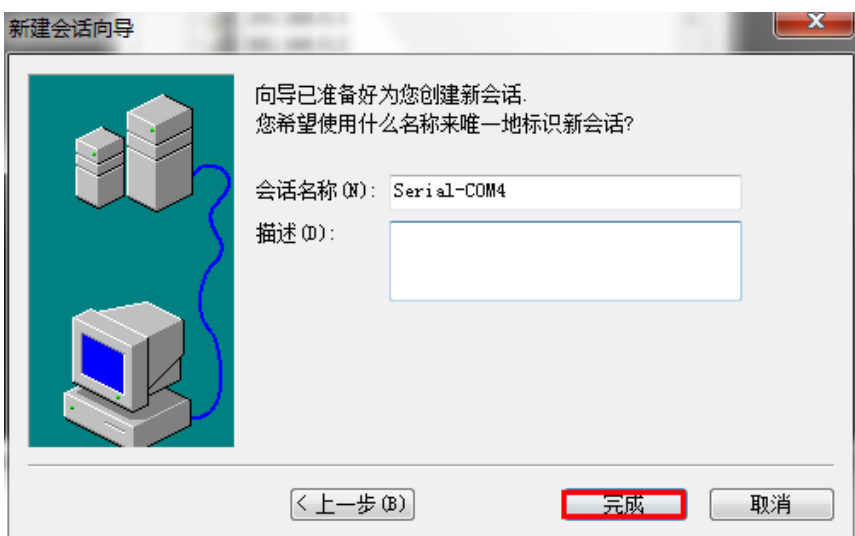

Figure 2.8 CRT Wizard Completed

3 Click "Connect" on the top left corner, select created session and connect, as shown in Figure 2.9.

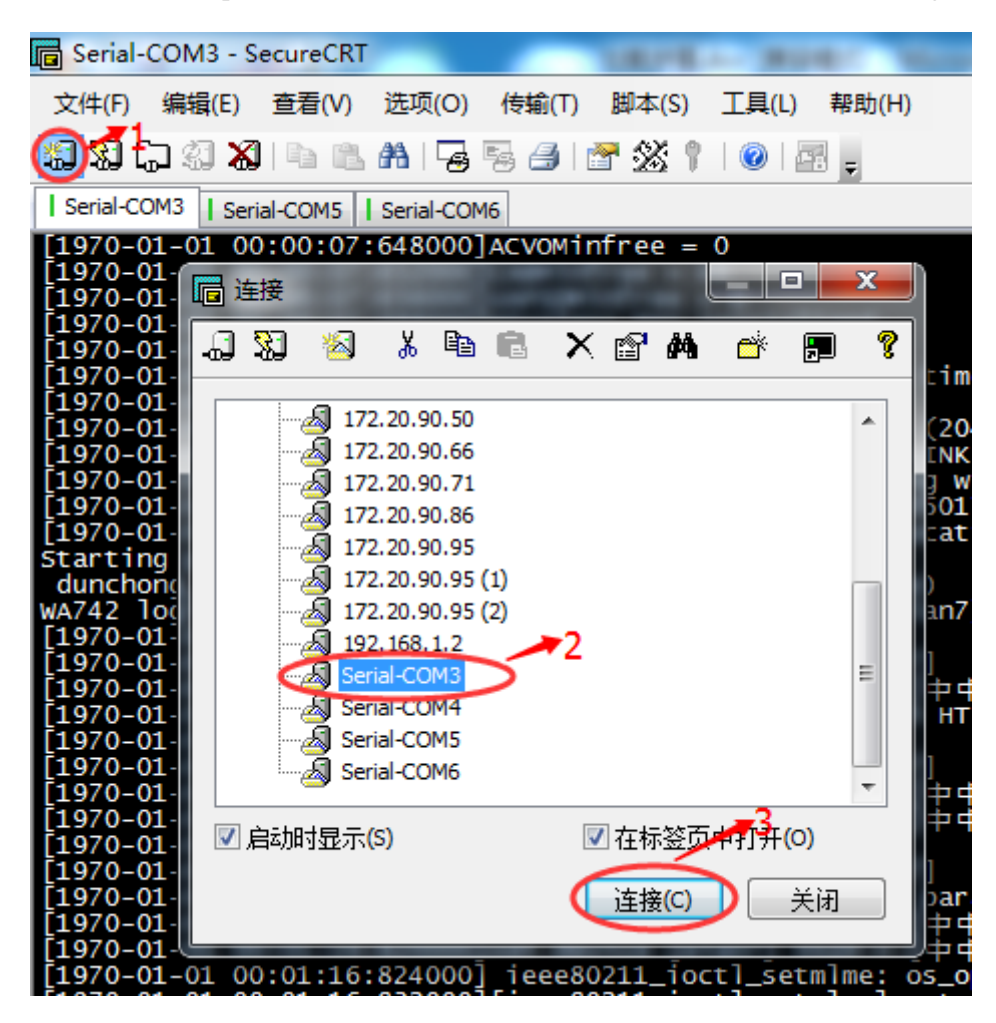

Figure 2.9 CRT Connection

## <span id="page-14-0"></span>**2.3 Device Management via Remote Login**

The same as serial port login, this way is for constructors and managers to log in and can be used when serial port cannot be connected. At present, it only supports SSH2 remote login. Steps of logging in device via serial port are demonstrated below by taking SecureCRT software as an example.

1. Calculate AP management address the same as that in WEP login and configure local IP, then open CRT software to create session, and jump over this step if any session is already crated.

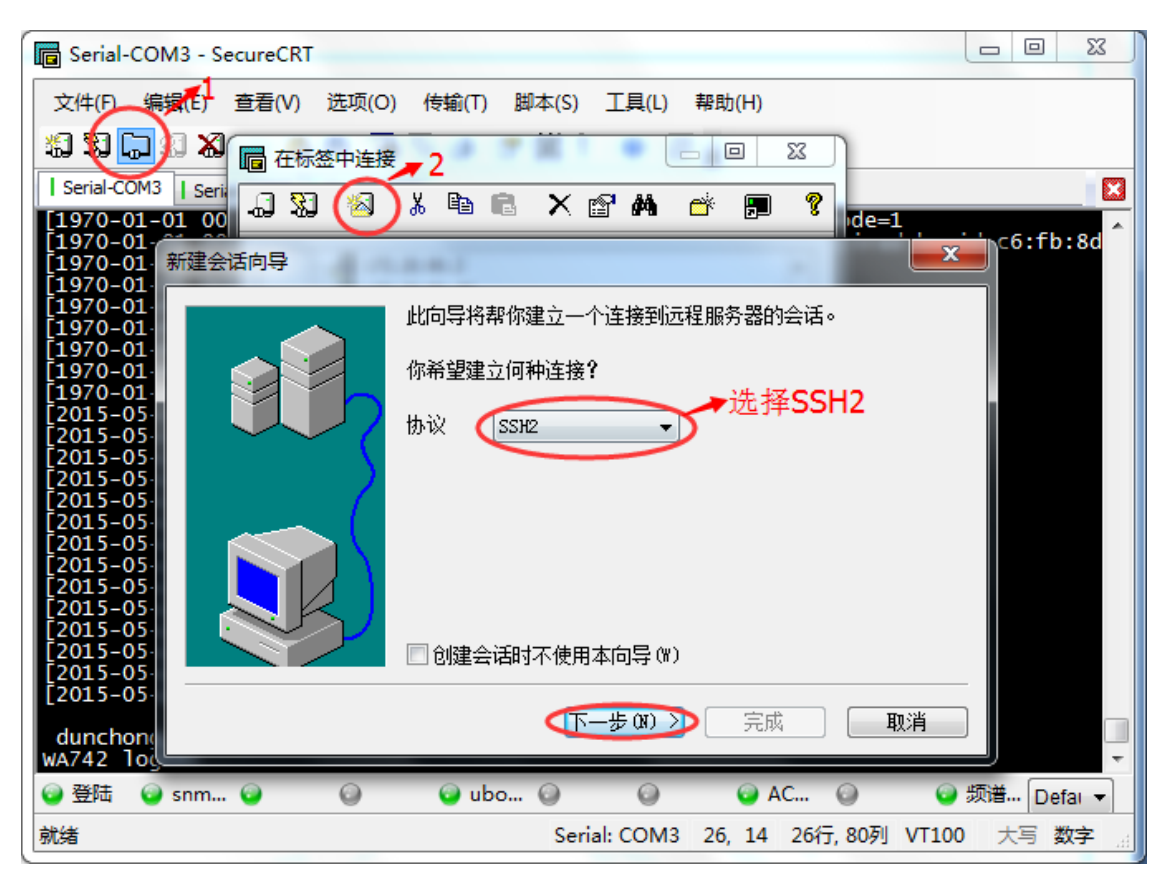

Figure 2.10 SSH2 Login

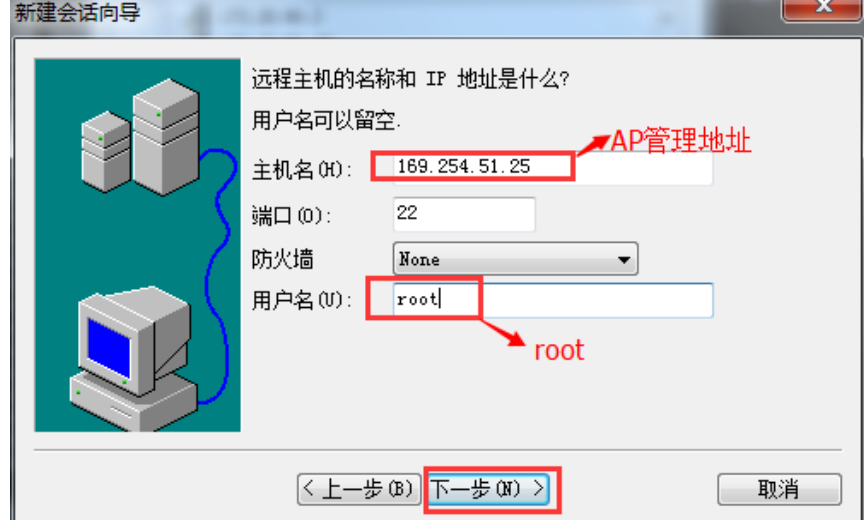

Figure 2.11 SSH2 Settings

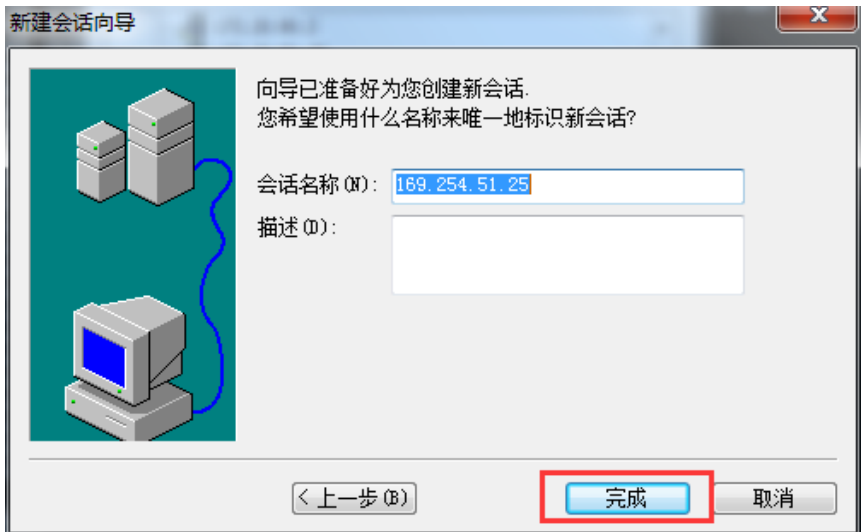

Figure 2.12 SSH2 Completed

2. Click "Connect" on the top left corner, select created session and connect, as shown in Figure 2.13.

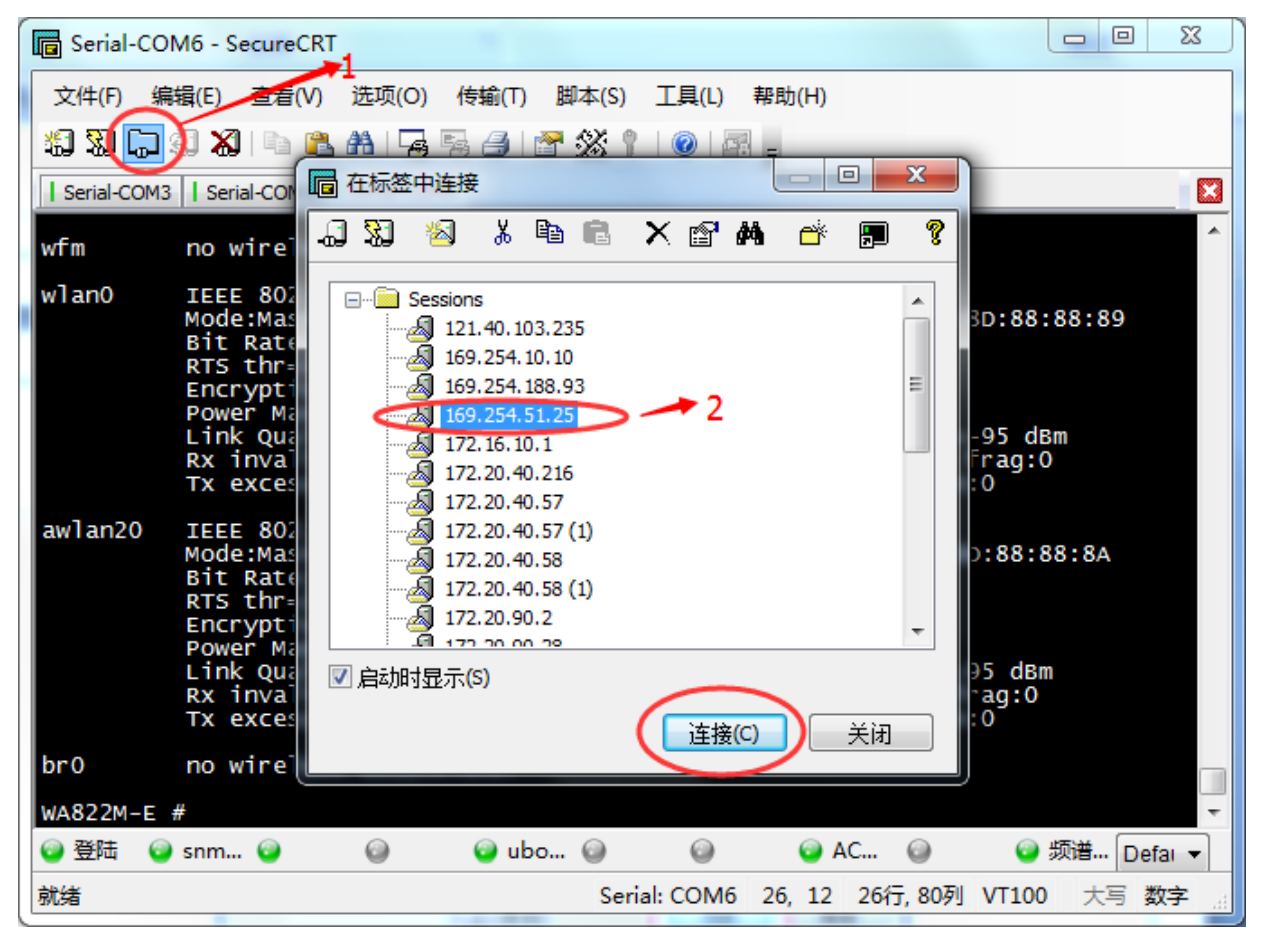

Figure 2.13 SSH2 Connection Completed

3. There will be prompt dialog box popped up in the first connection, click "Accept & Save" and there will present the login interface; enter 5up in the password field and record the password; finally click OK to log in. It will automatically log in later, as shown in Figure 2.14.

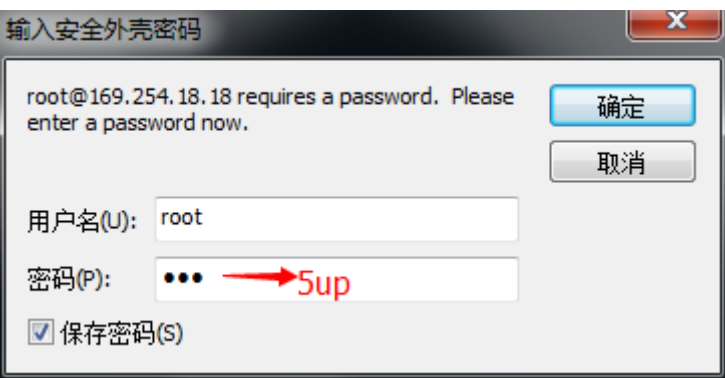

Figure 2.14 SSH2 Password

## **Chapter 3 Configuration of Working Mode**

## <span id="page-17-1"></span><span id="page-17-0"></span>**3.1 Brief Introduction to Working Mode**

WLAN network can be created via two ways. One is local management mode; that is also the fat AP usually mentioned. Centralized management cannot be realized under this mode and it can only conduct configuration and management one by one, and is suitable for conditions with limited wireless coverage area and fewer number of AP. The other is centralized management mode, i.e. the fit AP usually mentioned. This mode adopts the architecture of AP+ access controller AC, and distributes configuration and version via AC, which facilitates management and maintenance. It is suitable for the conditions with more number of AP and is in need of unified maintenance.

## <span id="page-17-2"></span>**3.2 Local Management**

Local management AP is generally applied to SOHO home network or small WLAN, and can be deployed for indoor coverage after wired network access. Indoor wireless terminals can visit INTERNET via local management AP.

Local management has the following advantages and disadvantages:

Advantages: It can independently operate with no need of access controller and is suitable for small networking with low cost.

Disadvantages: Configurations of local management are saved on AP, and the loss of AP device may cause system configuration leak; Software upgrade needs to be conducted one by one, which increases maintenance amount; The AP of each set only supports independent configuration, and the workload of AP configuration is too large in constructing large-scale network; It can only realize layer two-layer roaming, but fails to provide security, QOS and other advanced functions.

## <span id="page-17-3"></span>**3.3 Centralized Management**

In the architecture of centralized management, all wireless access functions are jointly completed by AP and AC, and the communication between AP and AC is realized by CAPWAP protocol, and AC carries out management work like configuration, upgrade and data collecting and optimizing for AP. This working mode has

the following advantages and disadvantages:

Advantages: With zero configuration, centralized management mode is easy to install and deploy and can be centrally managed and distributed by AC. It supports fast switch, QoS, wireless network security protection, network fault self-recovery and other advanced functions.

Disadvantages: With relatively high cost, it is not suitable for small-scale network; besides, AC configuration is more complicated than local management.

## <span id="page-18-0"></span>**3.4 Management Mode Switch**

Two management ways can be switched free. There are two switching ways:

1. WEB switching

Log in AP page, and click **local management** or **centralized management** on the top right corner on home page to complete switching of management modes.

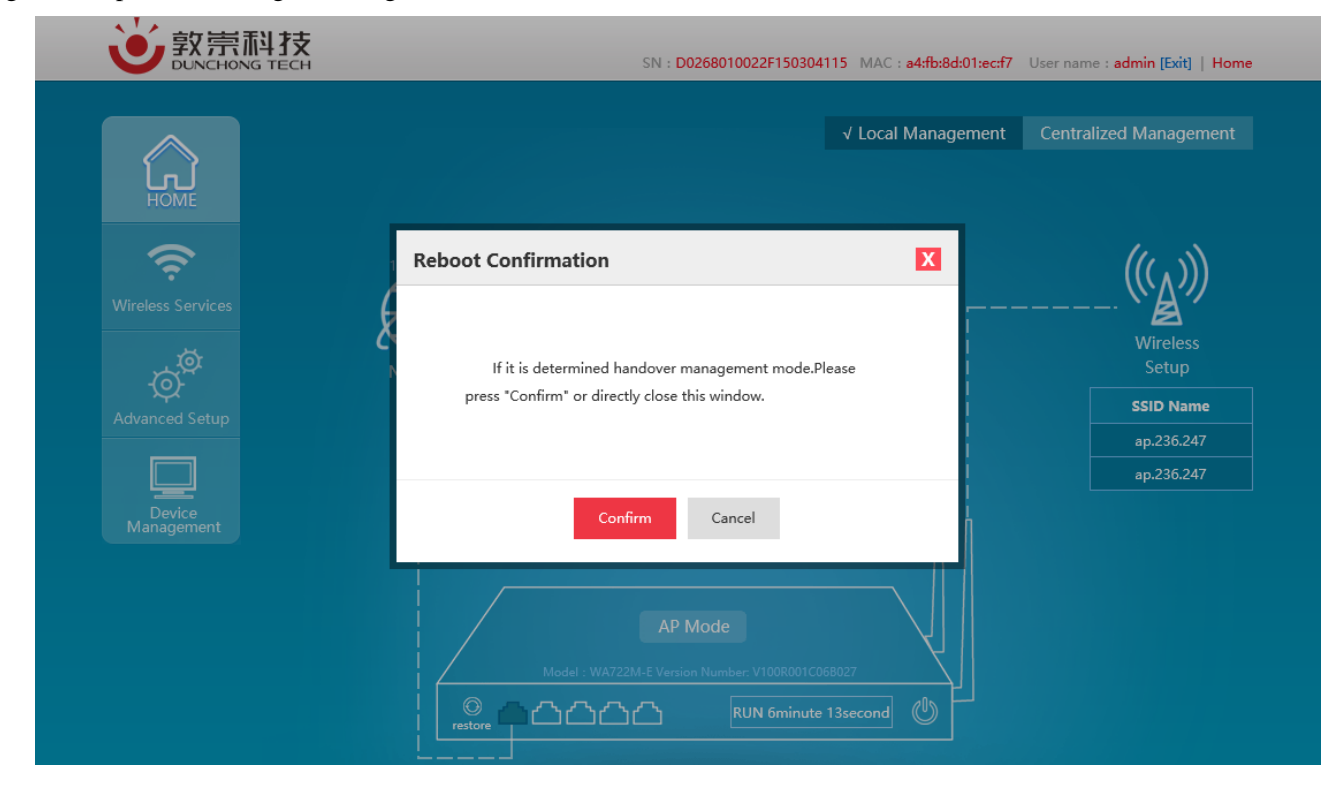

Figure 3.1 WEB Switching of Management Way

#### Notice

Device reboot will occur after clicking OK, and then it will take effect.

#### 2. Command switching

After device login via serial port or SSH2 or Telnet, enter show\_ap AP\_MODE to view the management mode at present.

wnrzzrr-c #<br>WA722M-E # show\_ap AP\_MODE WA722M-E #

If 1 is displayed, it means centralized management. If 0 is displayed, it means local management.

Enter set\_ap AP\_MODE 1 to complete the setting of centralized management.

Enter set\_ap AP\_MODE 0 to complete the setting of local management.

Notice

After setting completed, enter reboot command to wait for its taking effect after device reboot.

## **Chapter 4 Basic Configuration**

## <span id="page-20-1"></span><span id="page-20-0"></span>**4.1 Presentation of Basic Information**

The AP management page can be seen after AP management address login via browser, as shown in Figure

4.1:

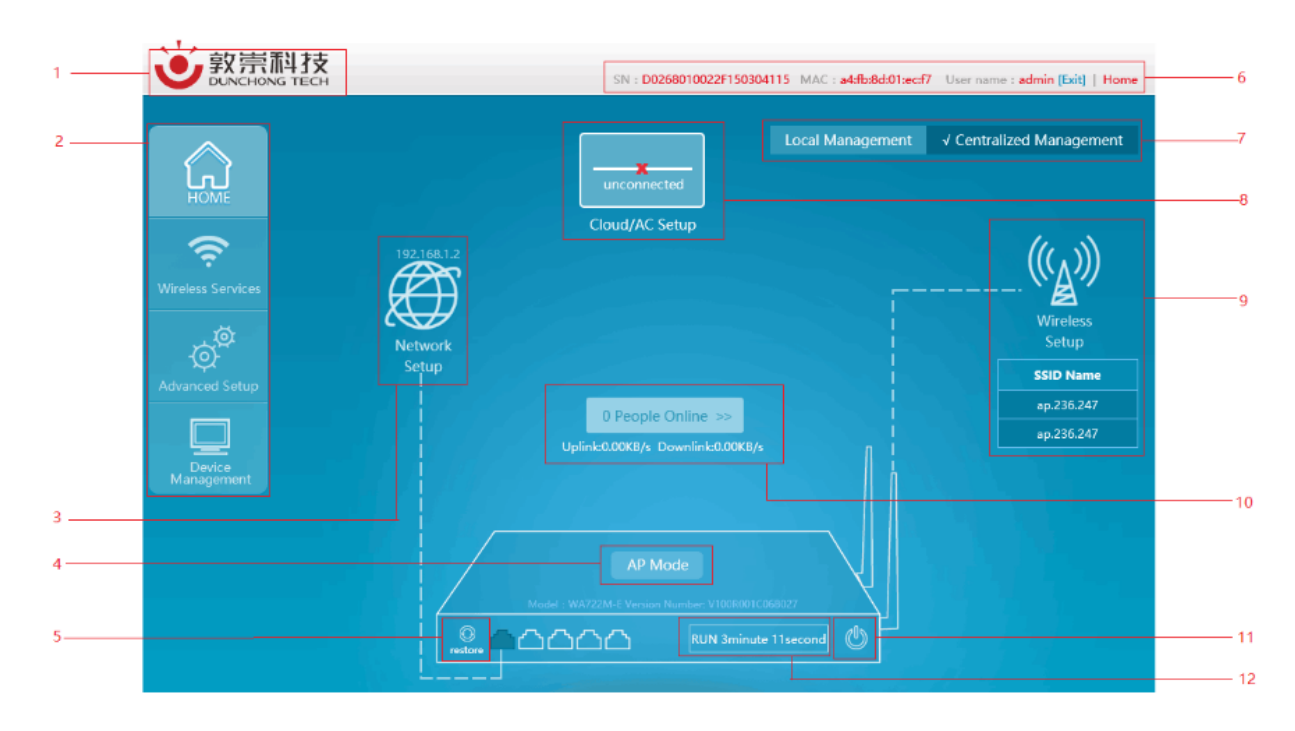

Figure 4.1 Management Page

1. Enterprise logo

2. Advanced function menu (configuration of portal page, frequency spectrum navigation and other advanced functions)

- 3. Network management (configuration of AP working mode and AP address acquisition way)
- 4. AP working mode, model and version information
- 5. Recovery to factory setting
- 6. AP serial number, and hyperlink to login user's and company's official websites
- 7. AP management mode (local management and centralized management)
- 8. AC address setting (unavailable under local management mode)
- 9. Wireless setting (SSID configuration, power, channel and other configurations)
- 10. On-line terminal and real-time traffic information viewing
- 11. Reboot button

12. AP operation duration

## <span id="page-21-0"></span>**4.2 Network Setting**

Network configuration is mainly to set the working mode of device to meet the demands of different conditions. The working modes supported by the device currently include routing mode, AP mode, relay mode and terminal mode.

Select "Network setting" in the home page to pop up the **[Network setting]** window.

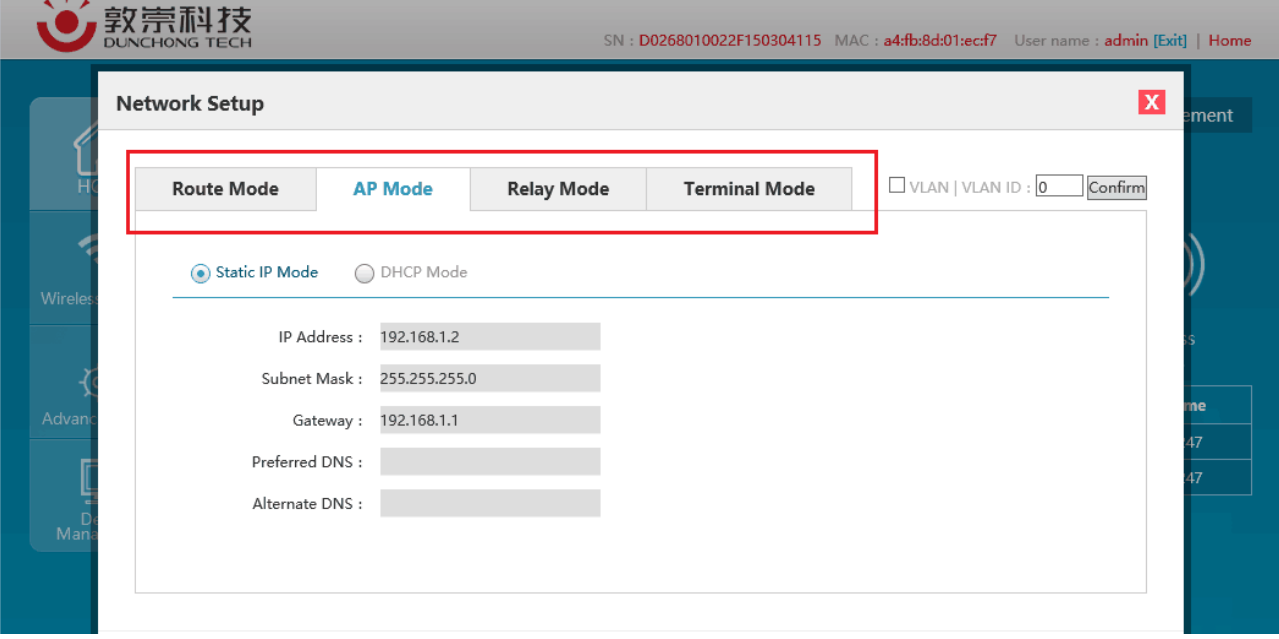

Figure 4.2 Four Modes of Network Configuration

As shown in the figure above, the current mode is AP mode. If switching is required, select the desirable mode, click <**OK**>, and network mode switch will be completed after device reboot.

There is a WDS switch on the top right corner of the relay mode and terminal mode pages. See details in Figure 4.3. When WDS opens, it shows that the WDS way is applied by the device; when WDS closes, it shows that the omnipotent relay way is applied by the device.

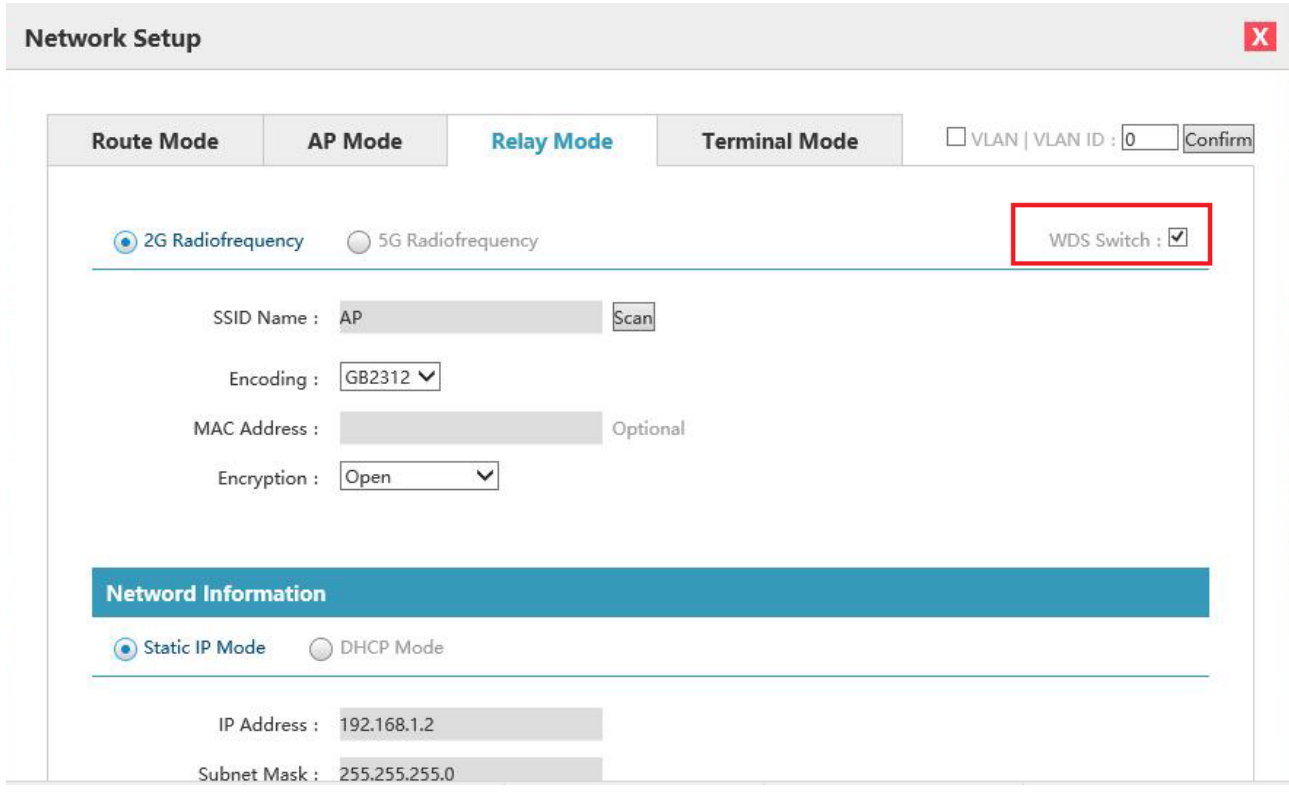

Figure 4.3 WDS Switch

## Notice

When using WDS, SSID of uplink network must also enable the WDS function. See Figure 4.4 for detailed

configuration positions.

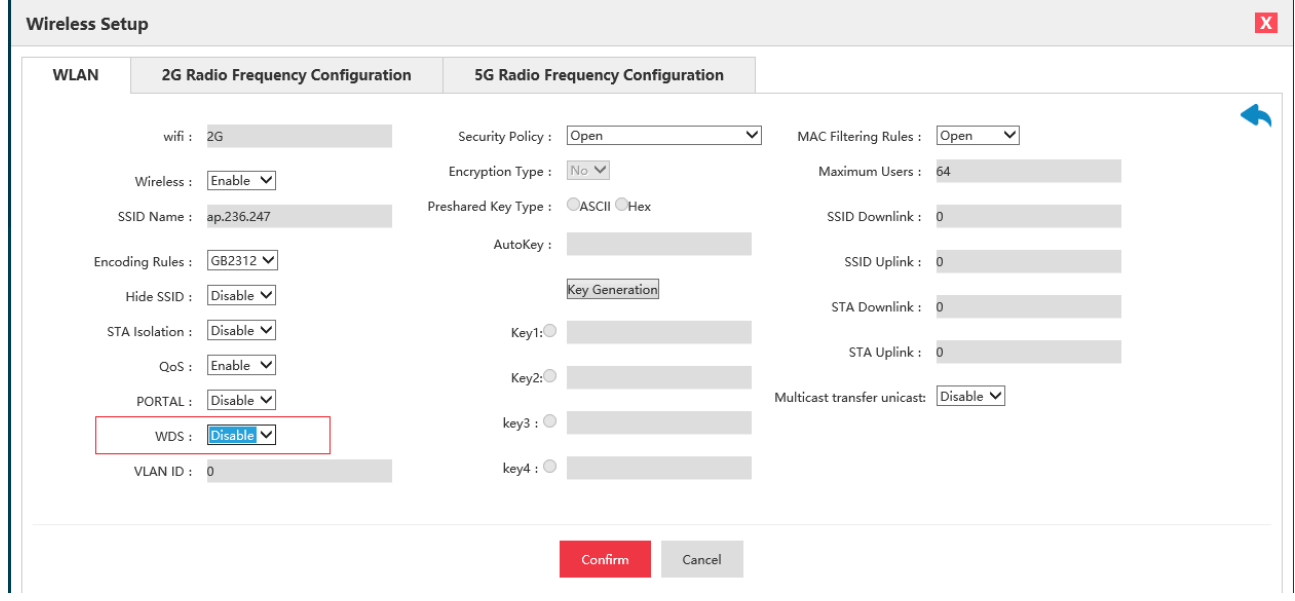

Figure 4.4 WDS Switch of SSID

#### <span id="page-23-0"></span>**4.2.1 Routing mode**

Routing mode is a combination of simple type AP and broadband router and can realize wired Internet sharing in home wireless network, as well as wireless sharing access of ADSL and community broadband by means of router function. In addition, the routing mode can distribute all terminals with wireless and wired connection via the device into one subnet, by which, data interchange of various devices in the subnet is very convenient. The routing mode is, so to speak, an aggregation of AP, routing function and exchanger, and supports wire or wireless forming of the same subnet and directly connect with MODEM.

This mode is generally applied to home and SOHO network, where the coverage area and users are generally not large, and only a wireless AP is enough. Routing mode can realize the access of ADSL network, and switch ADSL into wireless signals at the same time.

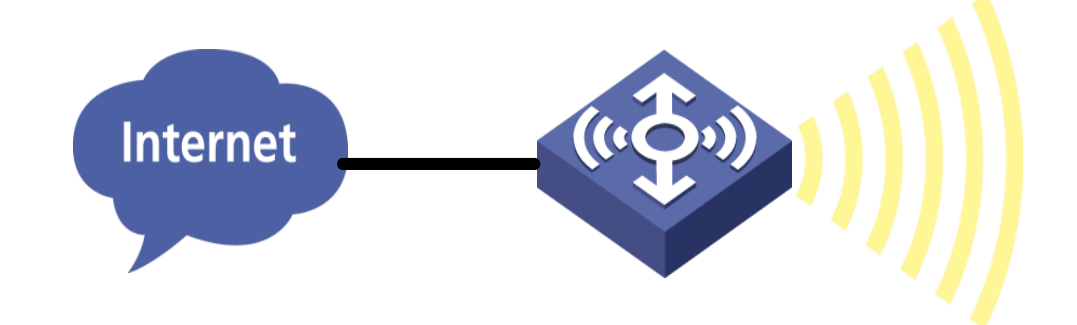

Figure 4.5 Routing Mode

Select "**Network setting**" in the home page to pop up the **[Network setting]** window.

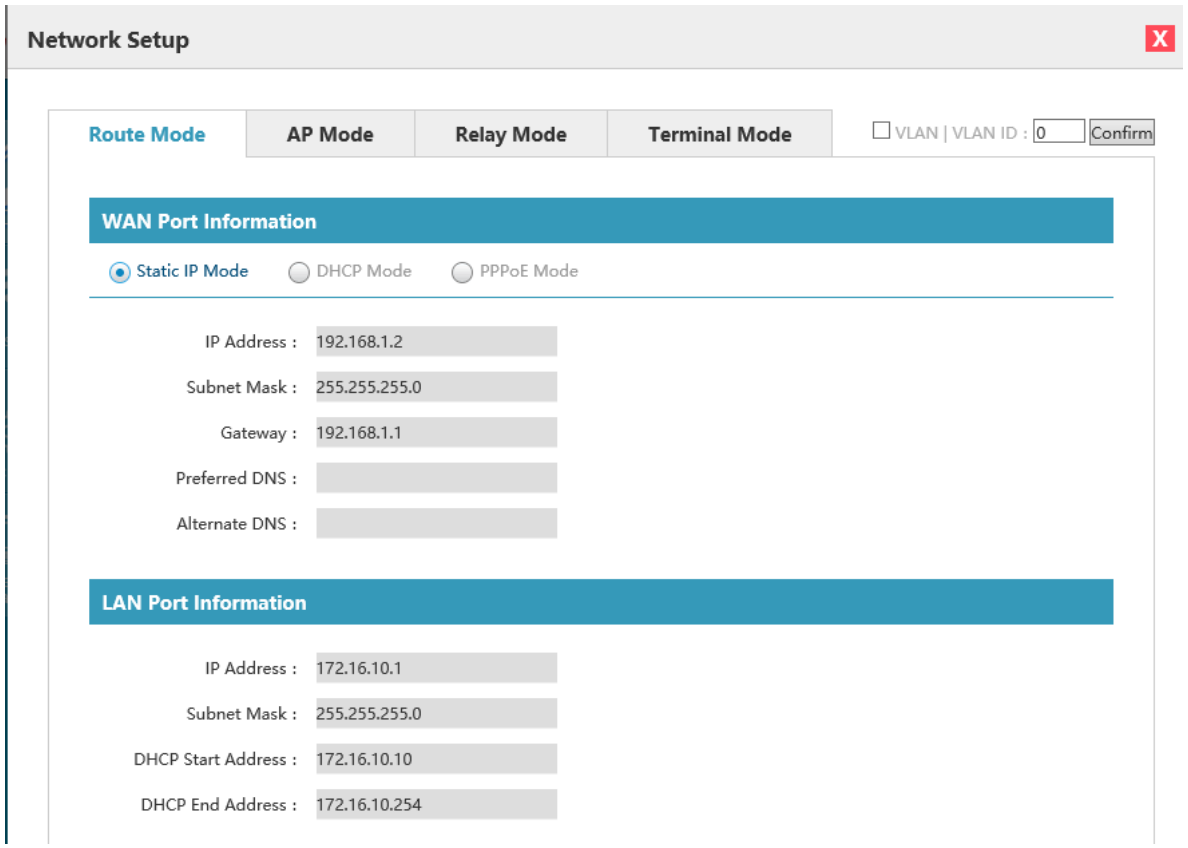

Figure 4.6 Page Setting of Routing Mode

Configure relevant network of the routing mode, with detailed configuration as shown in the following table:

List of Configuration Items of Routing Mode

| Configuration item               | Description                                                                   |
|----------------------------------|-------------------------------------------------------------------------------|
| <b>VLAN</b> function             | Whether the device enables VLAN, only when it is enabled, can all VLAN        |
|                                  | configurations take effect.                                                   |
| <b>VLAN ID</b>                   | The VLAN ID of device management address. The VLAN ID by default is 0.        |
| Static IP/DHCP/PPPoE             | The network address acquisition way of uplink port                            |
| WAN port information/ IP address | The network address of uplink port, which can only be configurable with       |
|                                  | static IP.                                                                    |
| WAN port information/ subnet     | The network mask of uplink port, which can only be configurable with static   |
| mask                             | IP.                                                                           |
| WAN port information/gateway     | The default gateway of the device, which is only configurable with static IP. |
| WAN port information / preferred | The preferred DNS of the device, which is only configurable with static IP.   |
| <b>DNS</b>                       |                                                                               |
| information<br>WAN<br>port       | The alternative DNS of the device, which is only configurable with static IP. |
| alternative DNS                  |                                                                               |
| WAN port information/internet    | The internet account purchased by operator, which is only configurable with   |
| account                          | PPP <sub>o</sub> E.                                                           |
| WAN port information/ network    | The account related internet password, which is only configurable with        |
| password                         | PPP <sub>o</sub> E.                                                           |
| WAN port information/connection  | Displaying the connection state of PPPoE dialing                              |

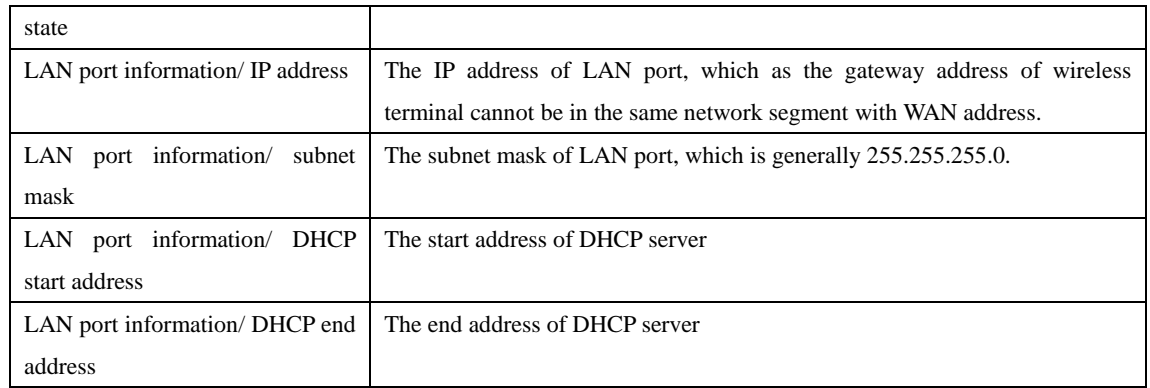

## <span id="page-25-0"></span>**4.2.2 AP mode**

AP mode mainly provides wireless work station to visit wired LAN and visit wireless work station from wired LAN. Wireless work station within access point's coverage area can communicate with each other via it. Generally speaking, wireless AP is the communication bridge between wireless and wired network. The function of AP mode is to switch wired signal into wireless network after access it to wired network. Laptop or computer connects wireless WIFI LAN by receiving signal transmitted thereby. This point is a little similar to that of exchanger or wireless concentrator.

AP mode is more applied to large companies, who need vast wireless access points to realize extensive network coverage. All access terminals belong to the same network at the same time, which facilitates the simple network control and management of such company's network administrator.

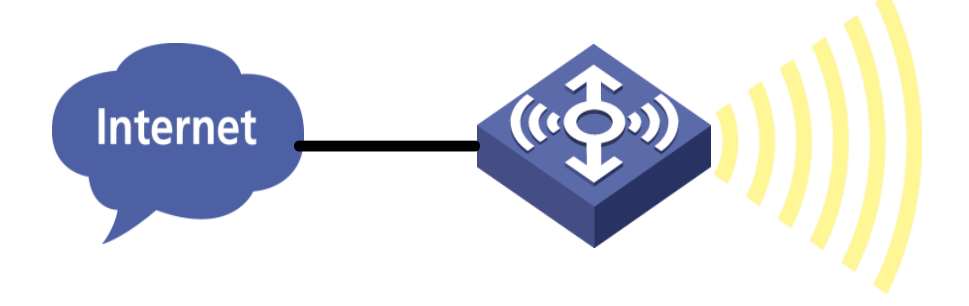

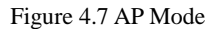

Select "**Network setting**" in the home page to pop up the **[Network setting]** window.

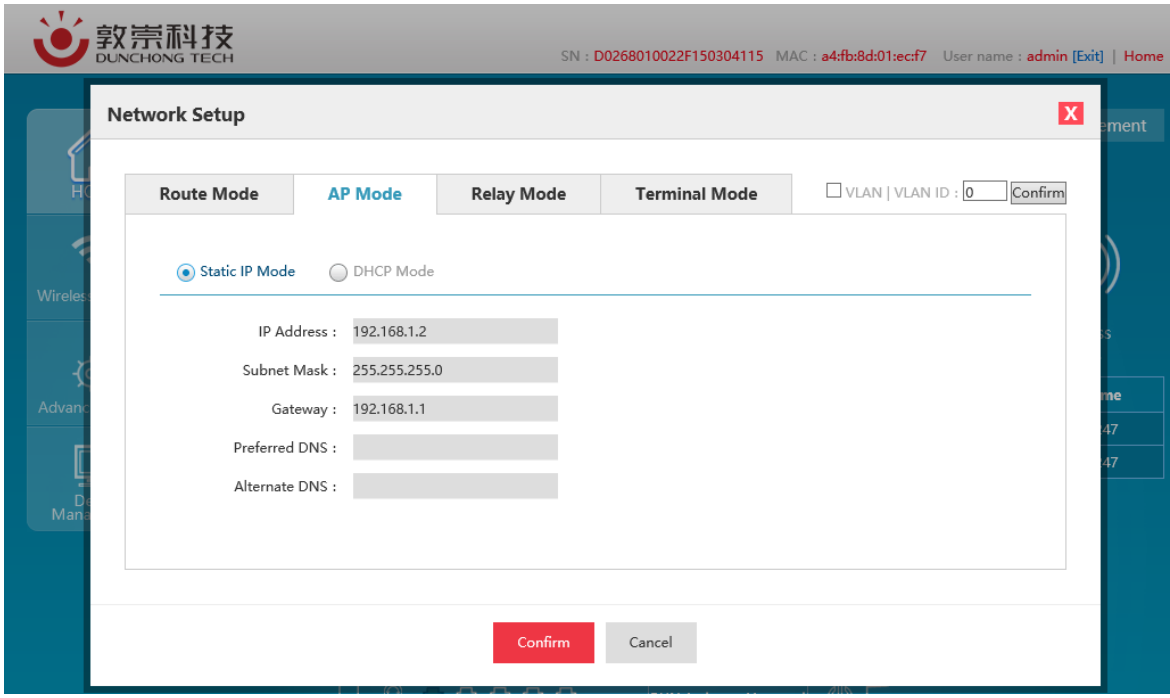

Figure 4.8 AP Mode Page Configuration

Configure relevant network of the AP mode, with detailed configuration as shown in the following table: List of Configuration Items of AP Mode

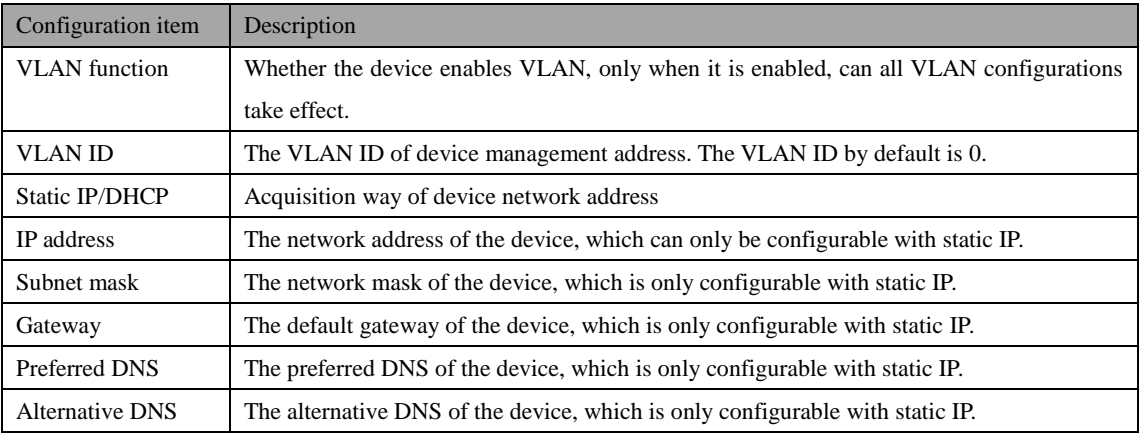

#### <span id="page-26-0"></span>**4.2.3 Relay mode**

The relay mode refers to that the relay-operated AP not only builds bridging with another AP via WDS or omnipotent relay, but provides wireless access service, that is to say, as the relay-operated device, it creates wireless network and switches wireless network into existing network via WDS or omnipotent relay. Take the figure below as an example, although the relay does not access to wired network directly, but can provide wired network access service for Client 1 and Client 2. From the perspective of application, relay AP deployed in network extends wireless communication distance and expands the coverage area of wireless network.

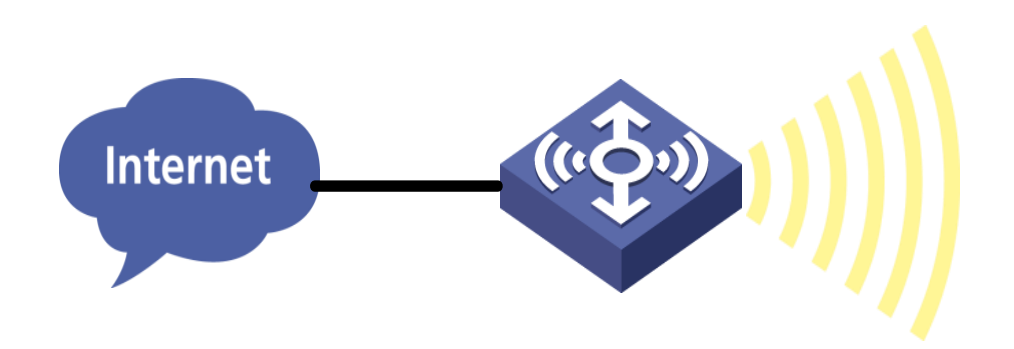

Figure 4.9 Relay Mode

Select "**Network setting**" in the home page to pop up the [**Network setting**] window.

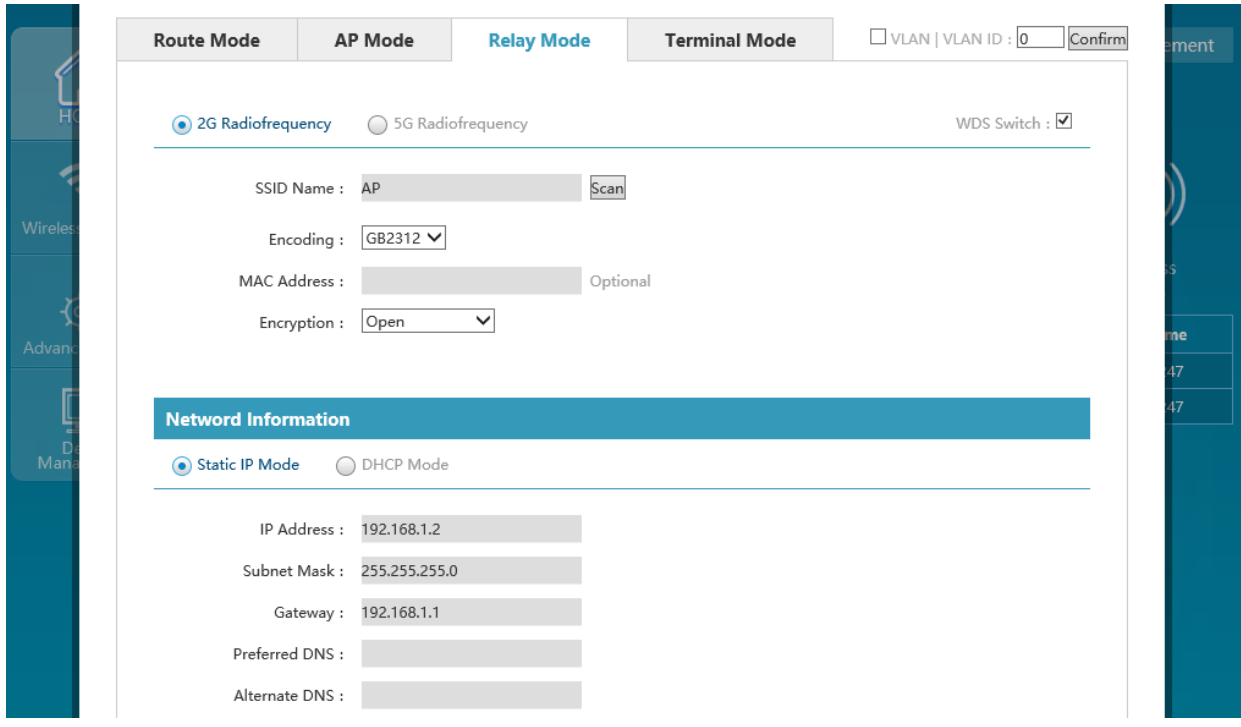

Figure 4.10 Relay Mode Page Configuration

Configure relevant network of the relay mode, with detailed configuration as shown in the following table:

#### List of Network Configuration of Relay Mode

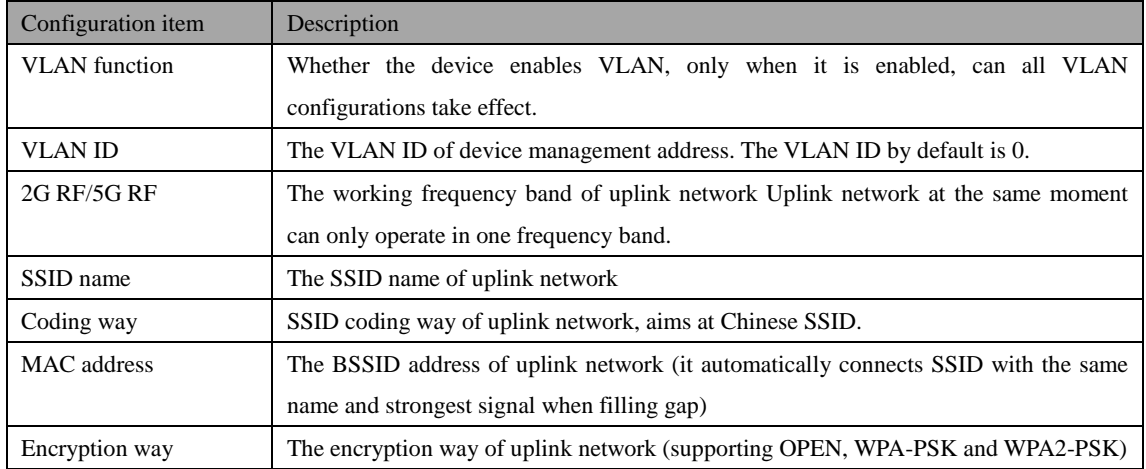

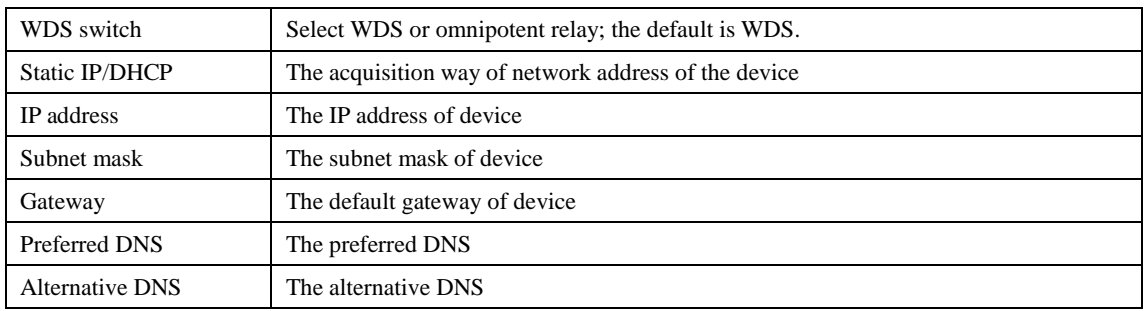

If there is need to check all wireless networks nearby of the device, it is allowed to click "Scan", and all

wireless signals around will be listed after scanning and ordered as per signal intensity from strong to weak.

| <b>Route Mode</b> | <b>AP Mode</b>   | <b>Relay Mode</b> |                          | <b>Terminal Mode</b> |                                  | $\Box$ VLAN   VLAN ID : 0 | Confirm                          |
|-------------------|------------------|-------------------|--------------------------|----------------------|----------------------------------|---------------------------|----------------------------------|
| 2G Radiofrequency |                  | 5G Radiofrequency |                          |                      |                                  |                           | WDS Switch: $\blacktriangledown$ |
|                   | AP<br>SSID Name: |                   | Scan                     |                      |                                  |                           | $\mathsf X$                      |
| <b>SSID Name</b>  | <b>Encoding</b>  | <b>Encryption</b> | <b>PSK Type</b>          | <b>MAC Address</b>   | <b>Signal</b><br><b>Strength</b> | Channel Choose            |                                  |
| FACS              | GB2312           | 11i-WPA2-PSK      | <b>BOTH</b>              | A4:FB:9D:02:5C:1E    | $-36$                            | 1                         | Choose<br>$\wedge$               |
| Backup            | GB2312           | OPEN              | ÷,                       | E6:FB:9D:02:5C:1E    | $-37$                            | $\mathbf{1}$              | Choose                           |
| tdlbs             | GB2312           | OPEN              | ٠                        | A4:FB:8D:01:D6:B1    | $-44$                            | $\mathbf{1}$              | Choose                           |
| 00-xwsj-portal    | GB2312           | OPEN              | ٠                        | 00:08:D2:ED:E0:12    | $-45$                            | 1                         | Choose                           |
| 00-xwsj-open      | GB2312           | OPEN              | $\overline{\phantom{a}}$ | 02:08:D2:EC:E0:12    | $-47$                            | 1                         | Choose                           |
| tdlbs             | GB2312           | OPEN              |                          | A4:FB:8D:01:D6:BA    | $-47$                            | $\mathbf{1}$              | Choose                           |
| flywlantest       | GB2312           | OPEN              | $\overline{a}$           | A4:FB:8D:00:3E:35    | $-52$                            | 1                         | Choose                           |
| ap.3.4            | GB2312           | OPEN              | ٠                        | A4:FB:8D:00:03:05    | $-57$                            | 6                         | Choose                           |
| tdlbs             | GB2312           | OPEN              | ٠                        | A4:FB:8D:01:D7:89    | $-60$                            | 1                         | Choose                           |
| tengbang          | GB2312           | 11i-WPA WPA2      | CCMP                     | EC:26:CA:F6:96:32    | $-61$                            | 1                         | Choose                           |

Figure 4.11 Scanning Information of Relay Mode

See the following table for detailed information of relay mode upon scanning:

#### List of Scanning Information of Relay Mode

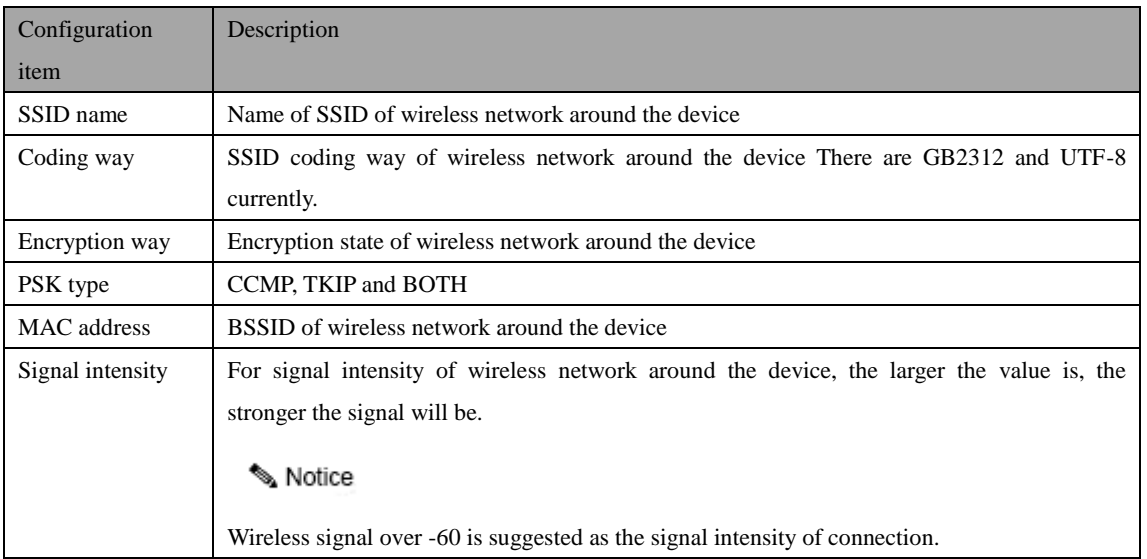

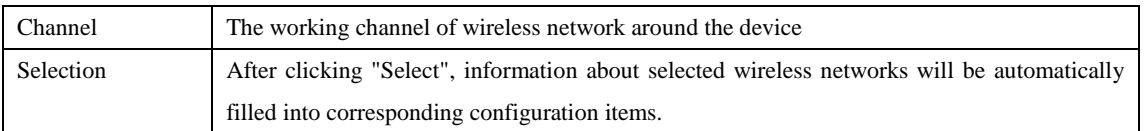

After clicking "Select", information of the selected wireless networks will be automatically filled into

corresponding configuration item and click "OK" to complete network configuration in relay mode.

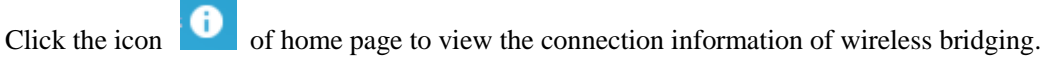

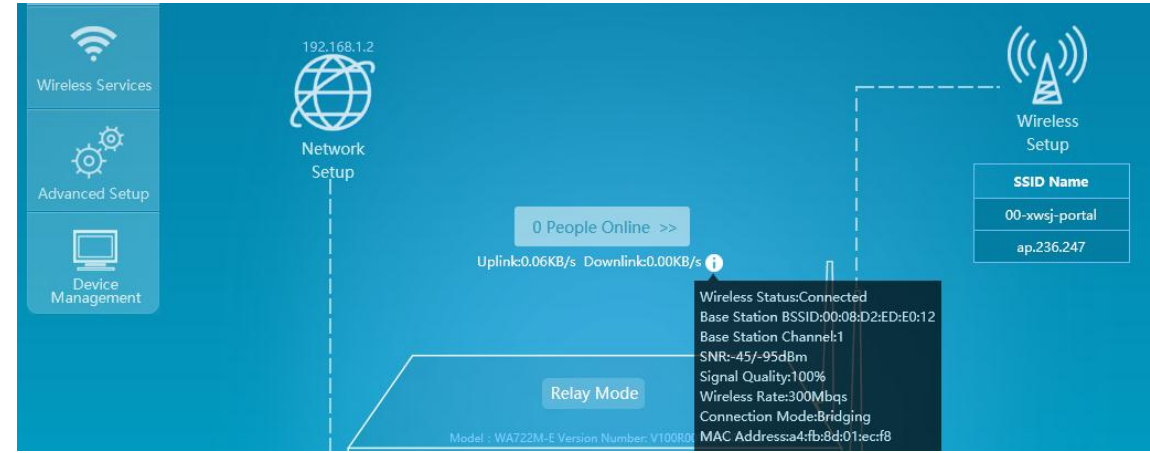

Figure 4.12 Scanning Information of Relay Mode

#### <span id="page-29-0"></span>**4.2.4 Terminal mode**

The terminal mode means the terminal-operated AP access to wireless network by means of wireless client via WDS or omnipotent relay, numerous hosts or printers in wired network can switch in wireless network via terminal mode AP, and it is equivalent to the working mode of CPE device.

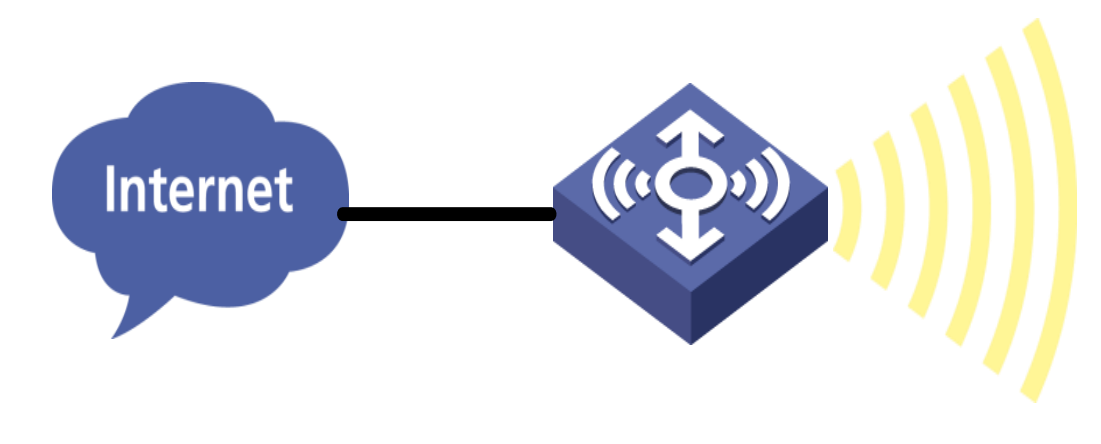

Figure 4.13 Terminal Mode

Select "**Network setting**" in the home page to pop up the [**Network setting**] window.

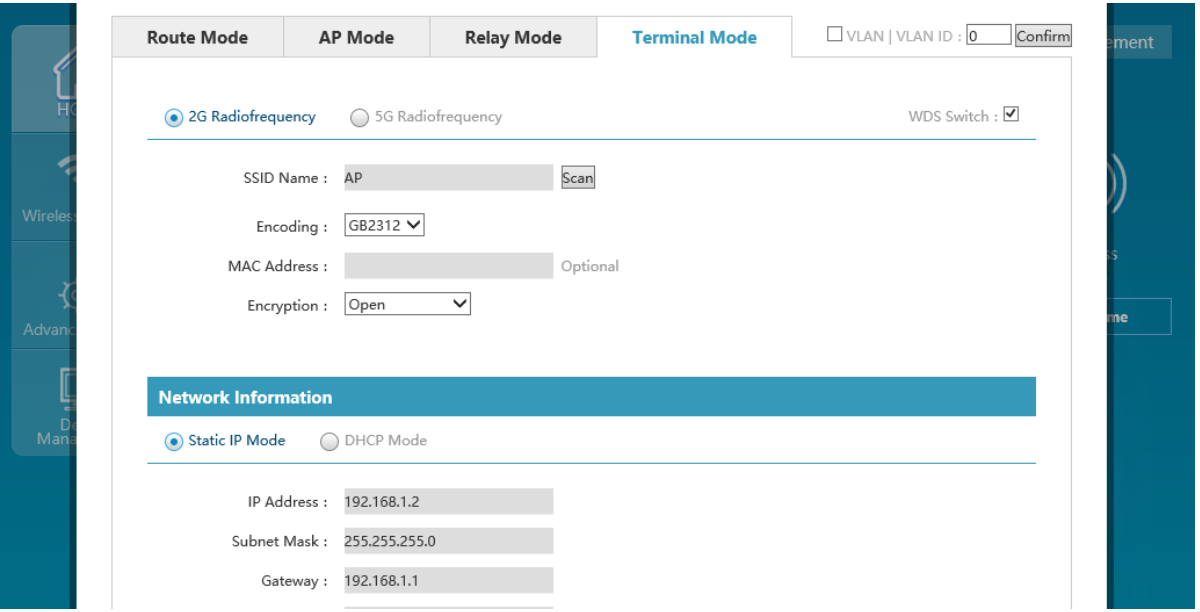

Figure 4.14 Terminal Mode Page Configuration

Configure relevant network of the terminal mode, with detailed configuration as shown in the following table:

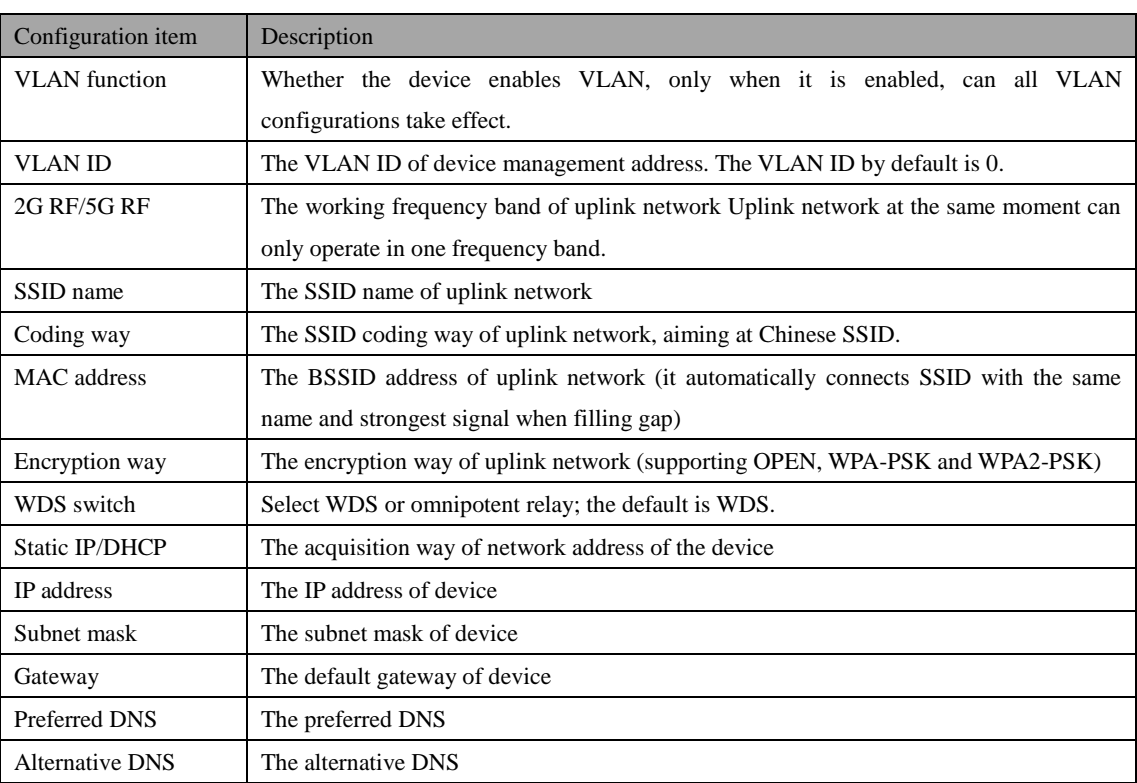

List of Network Configuration of Terminal Mode

If there is need to check all wireless networks nearby of the device, it is allowed to click "Scan", and all wireless signals around will be listed after scanning and ordered as per signal intensity from strong to weak.

| <b>Route Mode</b> |                   | <b>AP Mode</b>  | <b>Relay Mode</b> |                 | <b>Terminal Mode</b> | $\Box$ VLAN   VLAN ID : 0 | Confirm        |                            |
|-------------------|-------------------|-----------------|-------------------|-----------------|----------------------|---------------------------|----------------|----------------------------|
|                   | 2G Radiofrequency | ◯               | 5G Radiofrequency |                 |                      |                           |                | WDS Switch: $\blacksquare$ |
|                   | SSID Name:        | AP              |                   | Scan            |                      |                           |                | $\overline{\mathbf{x}}$    |
|                   | <b>SSID Name</b>  | <b>Encoding</b> | <b>Encryption</b> | <b>PSK Type</b> | <b>MAC Address</b>   | Signal<br>Strength        | Channel Choose |                            |
|                   | Backup            | GB2312          | OPEN              | ٠               | E6:FB:9D:02:5C:1E    | $-40$                     | 1              | Choose<br>$\wedge$         |
|                   | <b>FACS</b>       | GB2312          | 11i-WPA2-PSK      | <b>BOTH</b>     | A4:FB:9D:02:5C:1E    | $-40$                     | 1              | Choose                     |
|                   | 00-xwsj-portal    | GB2312          | OPEN              | ٠               | 00:08:D2:ED:E0:12    | $-42$                     | $\mathbf{1}$   | Choose                     |
|                   | tdlbs             | GB2312          | OPEN              | ٠               | A4:FB:8D:01:D6:B1    | $-45$                     | 1              | Choose                     |
|                   | 00-xwsj-open      | GB2312          | OPEN              |                 | 02:08:D2:EC:E0:12    | $-52$                     | 1              | Choose                     |
|                   | flywlantest       | GB2312          | OPEN              |                 | A4:FB:8D:00:3E:35    | $-54$                     | 1              | Choose                     |
|                   | tengbang          | GB2312          | 11i-WPA WPA2      | CCMP            | EC:26:CA:F6:96:32    | $-60$                     | 1              | Choose                     |
|                   | ap.3.4            | GB2312          | OPEN              |                 | A4:FB:8D:00:03:05    | $-64$                     | 6              | Choose                     |
|                   | tdlbs             | GB2312          | OPEN              | ×.              | A4:FB:8D:01:D4:32    | $-74$                     | 1              | Choose                     |

Figure 4.15 Scanning Information of Terminal Mode

See the following table for detailed information of terminal mode upon scanning:

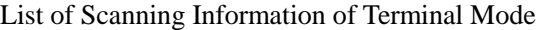

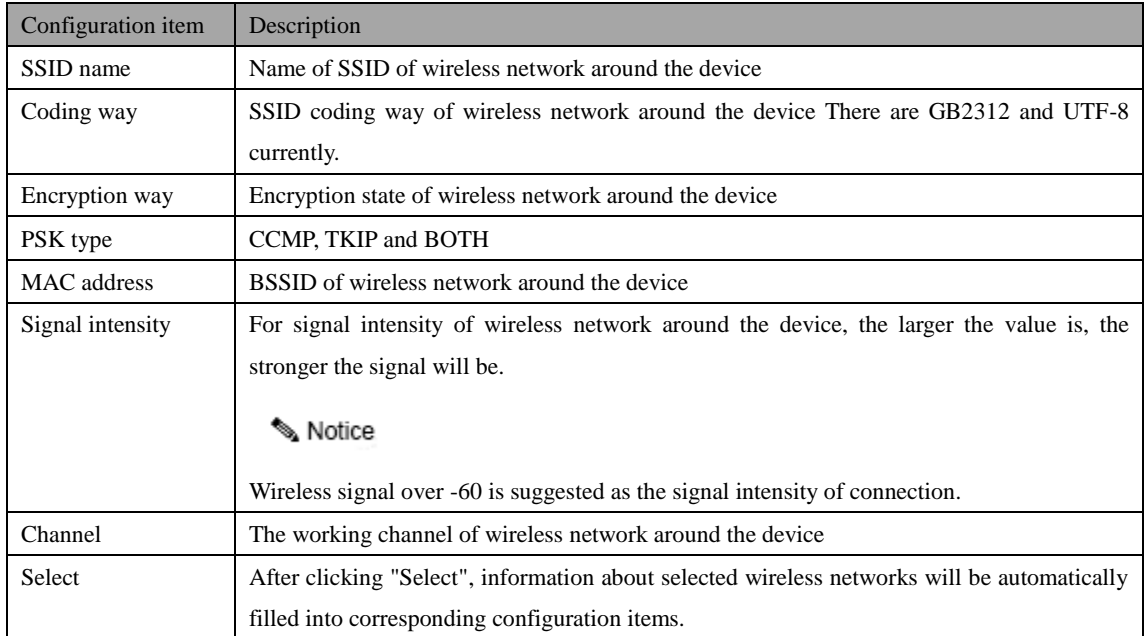

After clicking "Select", information of the selected wireless networks will be automatically filled into

corresponding configuration item and click "OK" to complete network configuration in terminal mode.

Click the icon  $\bullet$  of home page to view the connection information of wireless bridging.

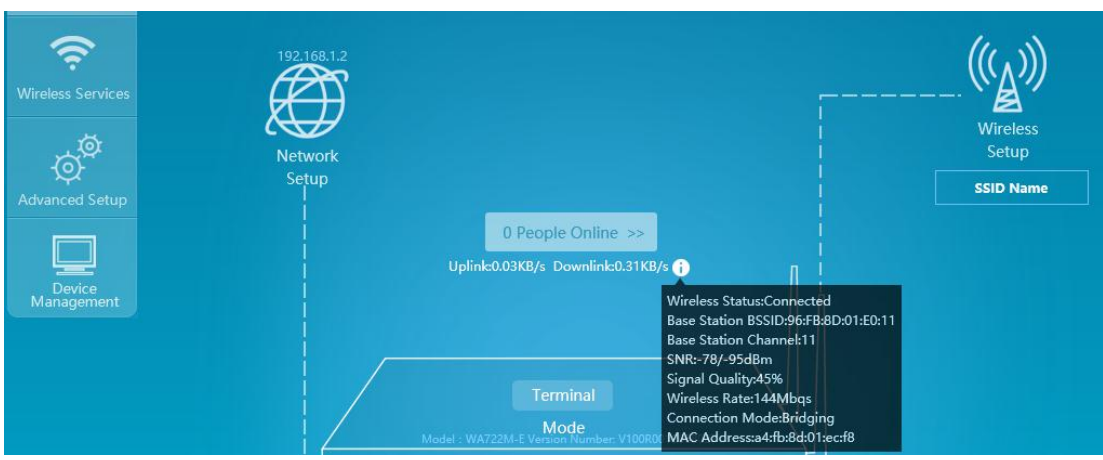

Figure 4.16 Connection Information of Terminal Mode

## <span id="page-32-0"></span>**4.3 Wireless RF Setting**

RF (Radio Frequency) indicates the electromagnetic frequency which has long-distance transmission capability and can be radiated to the space. In the IEEE 802.11 WLAN protocol, 802.11b/g works in the RF band of 2.4GHz, 802.11a/ac works in the RF band of 5GHz, and 802.11n can work in the RF bands of 2.4GHz and 5GHz simultaneously. The RF can be divided into channels (the transmission channels taking the wireless signals as transmission media) according to different working frequency, and each channel corresponds to a frequency range.

802.11ac is the successor of 802.11n; it has referred to and further optimized the various advantages of 802.11n; in addition to the most obvious high throughput characteristics, 802.11ac also promotes many technologies.

• Wider channel bandwidth

802.11ac can support the bandwidth of 80MHz, choose the continuously-used frequency band of 160MHz or discontinuously-used frequency band of 80+80MHz, and the promotion of bandwidth can also increase the data subcarrier. The number of the subcarriers available for 80MHz is up to 234, but the number available for 40MHz is only 108. Therefore, 80MHz can speed up by 2.16 times.

#### Higher-order modulation

802.11ac uses the orthogonal frequency-division multiplexing (OFDM) to modulate the data bit for transmission on wireless media. 802.11ac can select 256 QAM according to situations, which enables the data bit number of each subcarrier to increase to 8 from 6, so that the handling capacity can be

increased by 33%.

More empty by-pass flow and MU-MIMO

802.11ac can support 8 channels of spatial traffic at most, and the number of multiple spatial traffic supported is optional. However, it will be most efficient when the increasing of the spatial traffic number is combined with 802.11ac multiple-user multiple-input multiple-output (MU-MIMO) new functions. The 802.11ac technology can support 8 channels of spatial traffic at most under the MIMO mode, and each wireless terminal does not exceed 4 channels of spatial traffic under the multiple-user mode.

#### Notice

**Operative working frequency band (2.4G and 5.8G) of the device is corresponding to device models; some devices can only operate in 2.4G, some only in 5.8G, and some in 2.4G or 5.8G.** 

1. Select "**Wireless setting**" in the home page to pop up the [**Wireless setting**] window.

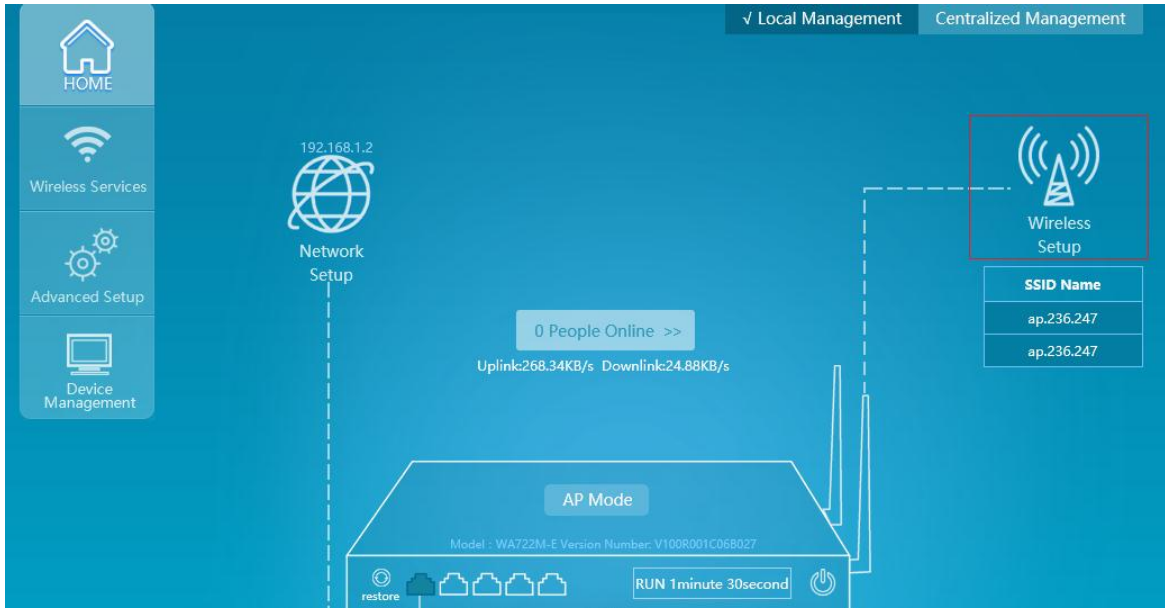

Figure 4.17 Home Page of the Device

2. In the wireless setting window, select **2G RF** or **5G RF configuration** to enter the RF configuration page. If the selected configuration is under 11ac mode, enter 5G RF configuration, and select 11ac under wireless mode and 80MHz for channel bandwidth, as shown in the picture.

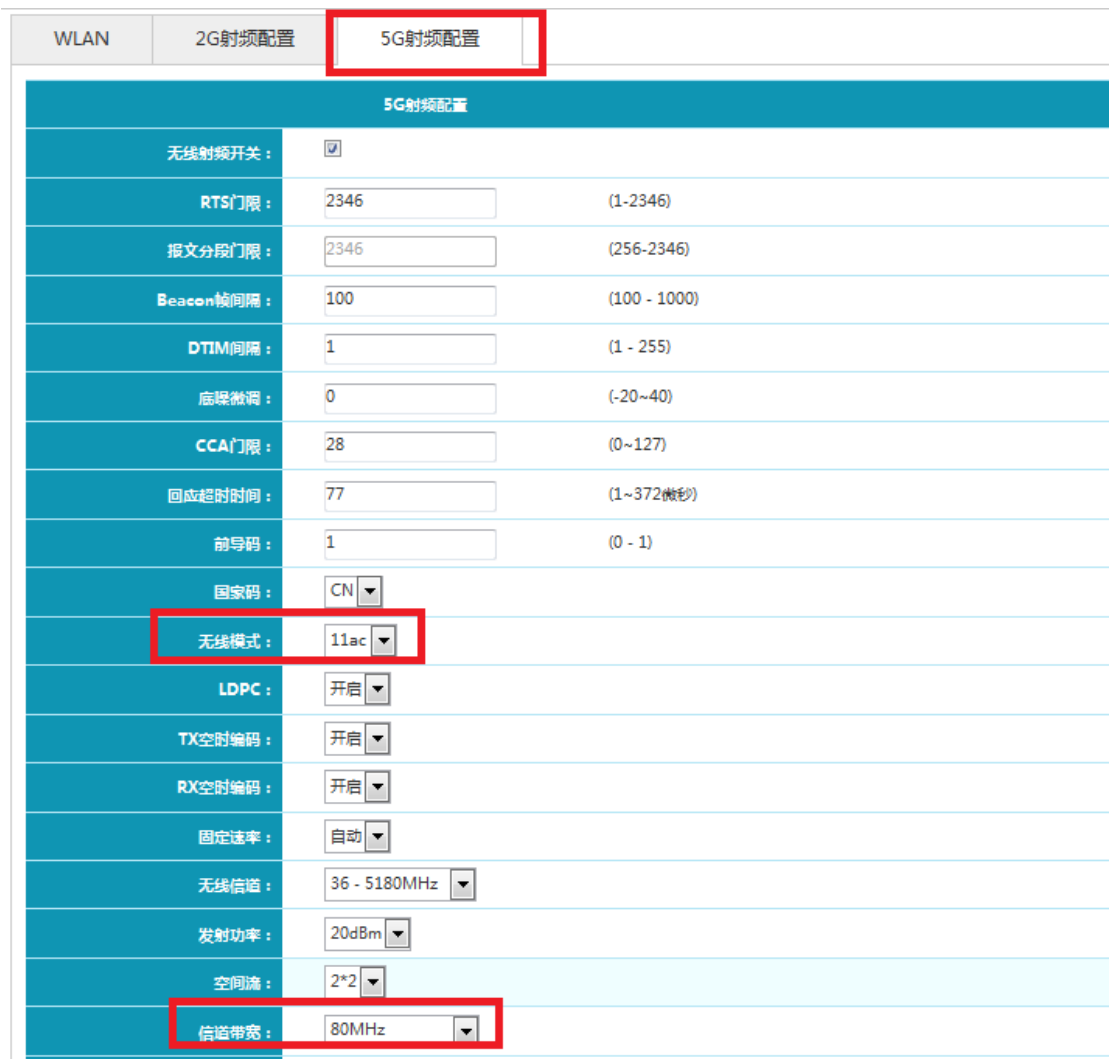

## Figure 4.18 RF Setting Page

3. Detailed RF configuration is shown in the following table.

Table List of Detailed Configuration of RF Setting

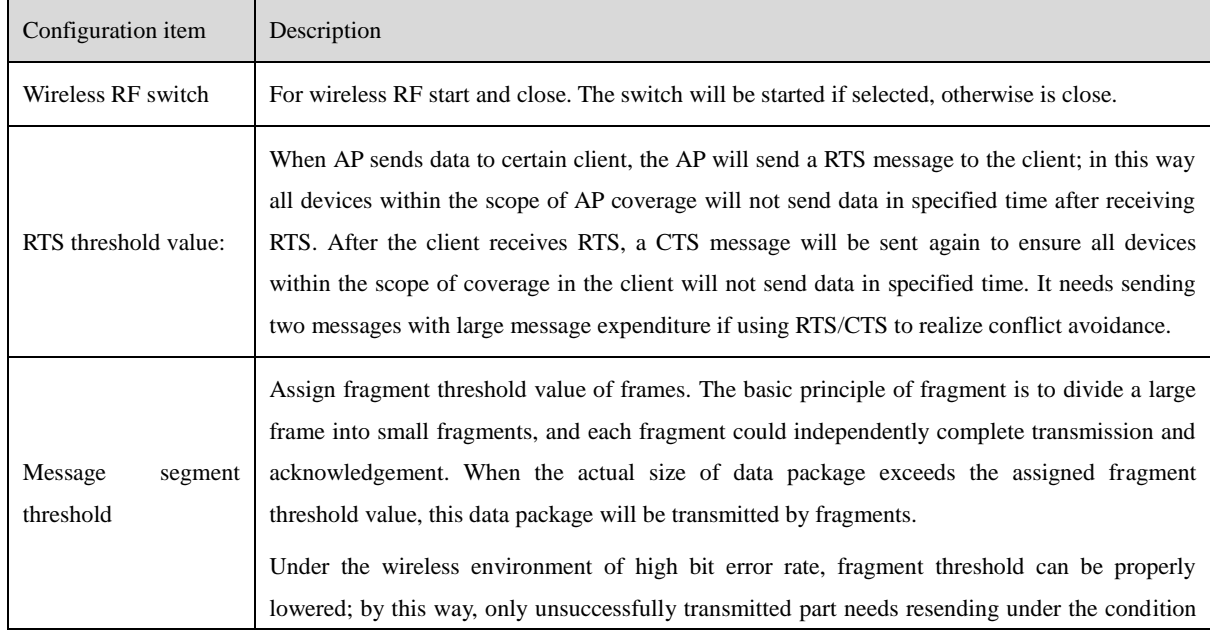

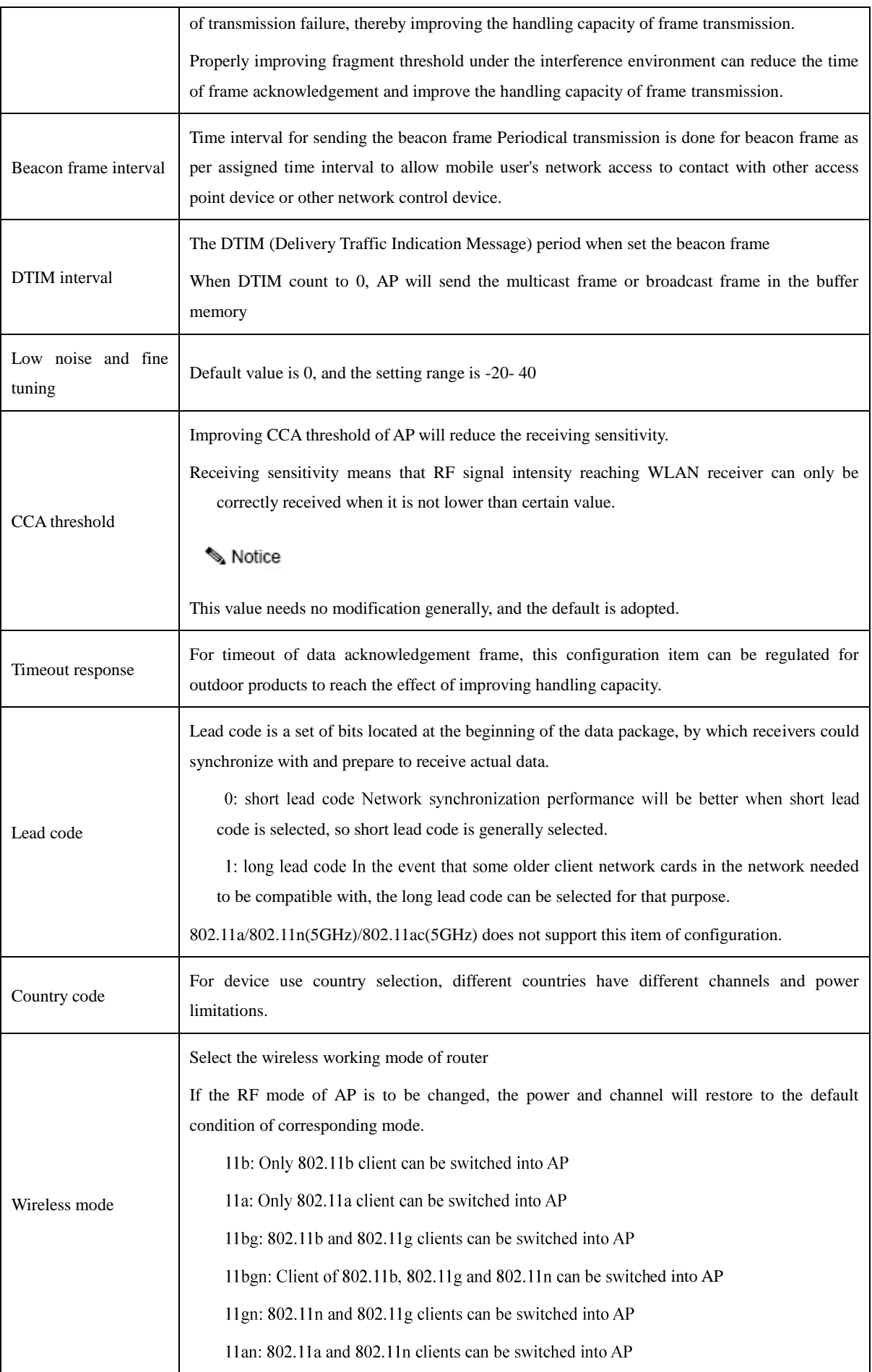

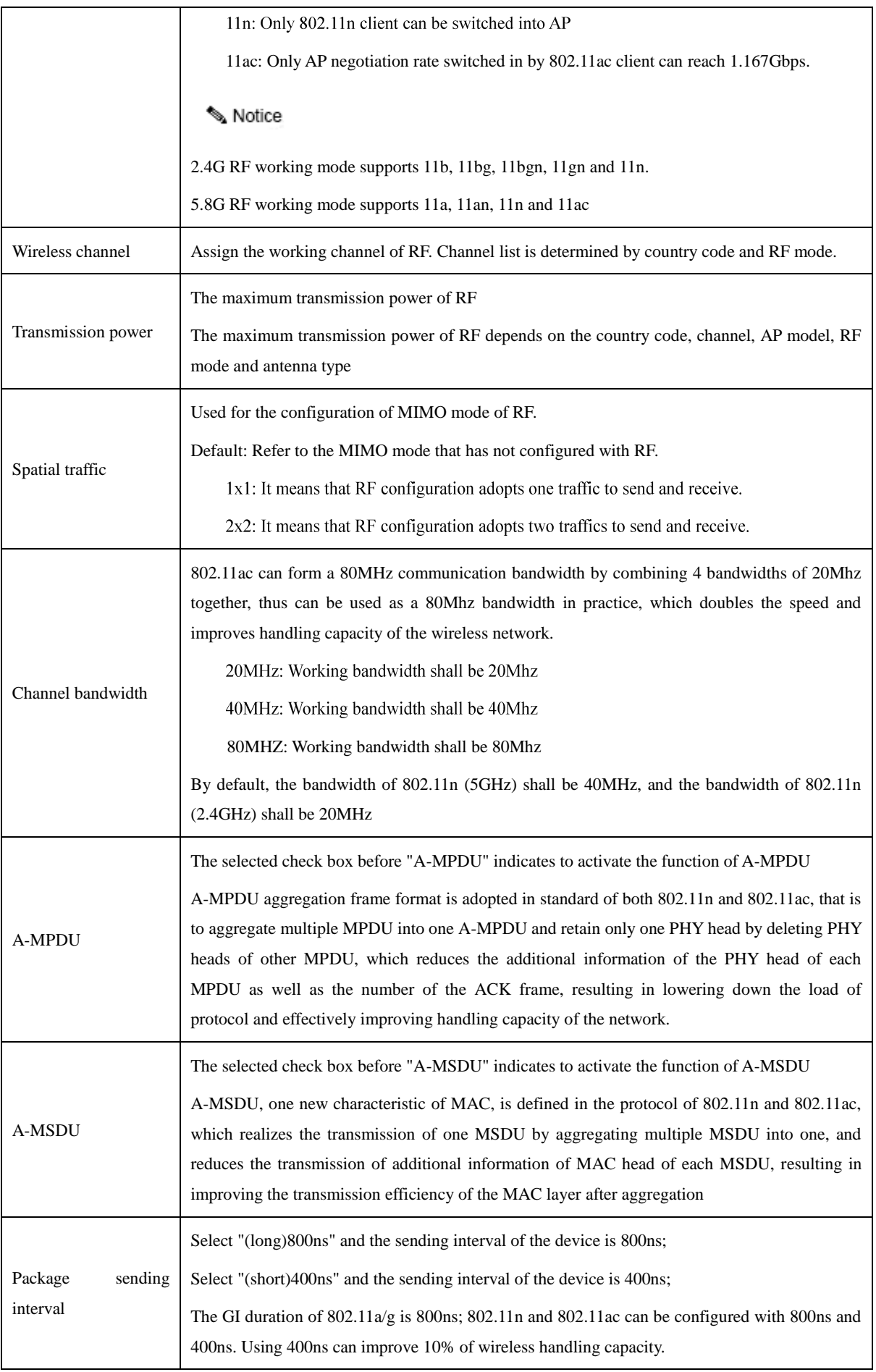

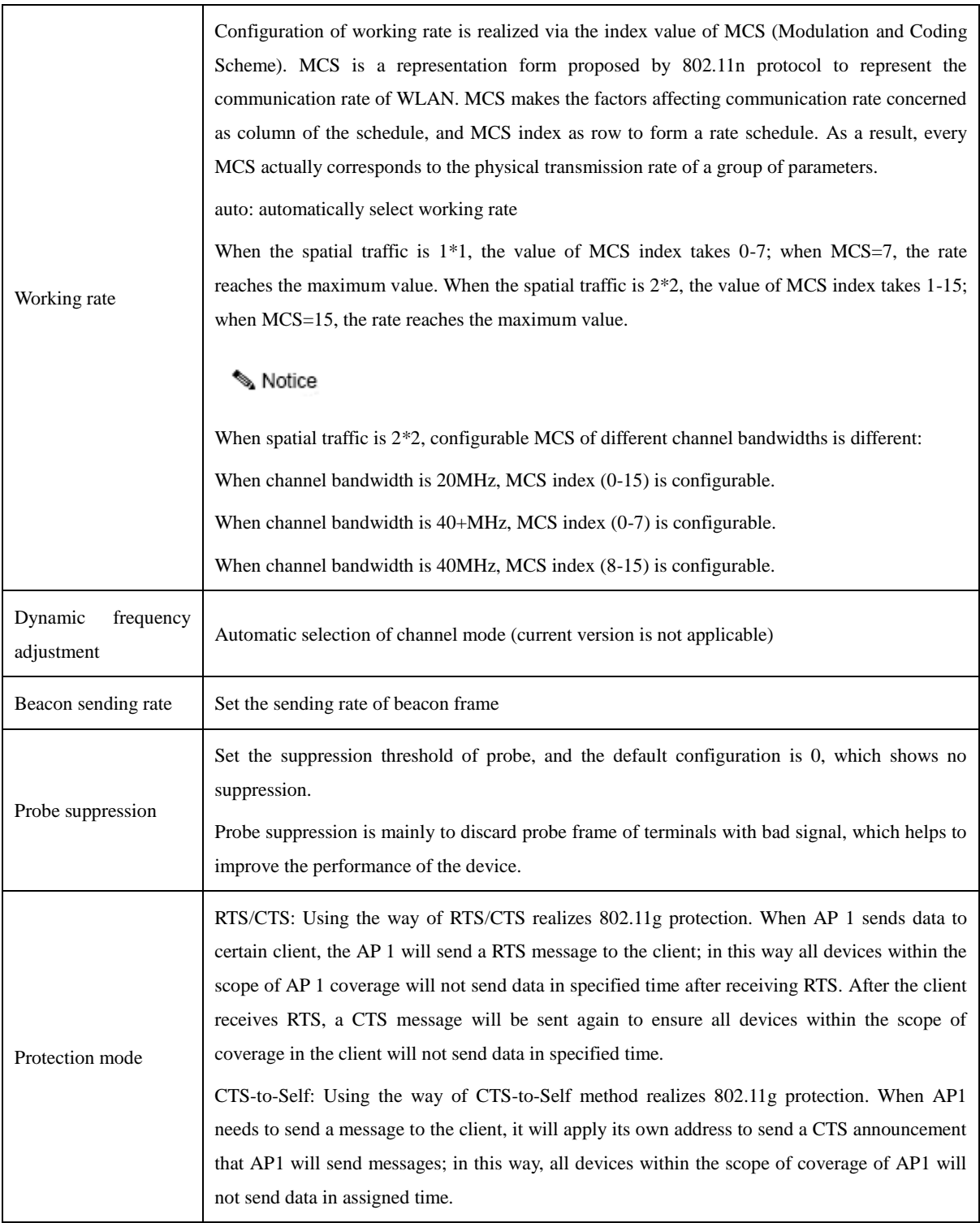

## <span id="page-37-0"></span>**4.4 WLAN Setting**

WLAN (Wireless Local Area Network) technology is one of hotspots in modern communication filed. Compared with wired network, WLAN is relatively simple in start and implementation, besides, the cost is relatively low. Generally, only one or more access point devices are installed, it can build WLAN covering the whole building or area. However, the WLAN system is not a complete wireless system, its server and backbone network are still installed in the wireless network and users can realize network access via wireless way.

Using WLAN solution, network operator and enterprise can provide convenient wireless access service for user, mainly including:

- $\triangleright$  User can switch in network conveniently, and visit the existing network or internet via wireless network;
- $\triangleright$  Security is the largest challenge of wireless network, wireless network currently can use different authentication and encryption ways to offer secure wireless network access service;
- $\triangleright$  In wireless network, users can move freely within the scope of coverage of the network, and completely get rid of wired restriction.

## <span id="page-38-0"></span>**4.4.1 WLAN page configuration wizard**

Click "**Wireless setting**" menu in home page and enter the WLAN page. See the figure below:

|                       |                         | ⋐                                |  |                                                                                                    |     |                | 192.168.1.2<br>$\sim$ |                                  |          |          |                                                                                                  |                |  |                                |                                    |        |    |                                              |
|-----------------------|-------------------------|----------------------------------|--|----------------------------------------------------------------------------------------------------|-----|----------------|-----------------------|----------------------------------|----------|----------|--------------------------------------------------------------------------------------------------|----------------|--|--------------------------------|------------------------------------|--------|----|----------------------------------------------|
| <b>Wireless Setup</b> |                         |                                  |  |                                                                                                    |     |                |                       |                                  |          |          |                                                                                                  |                |  |                                |                                    |        |    | Ιx                                           |
| <b>WLAN</b>           |                         | 2G Radio Frequency Configuration |  |                                                                                                    |     |                |                       | 5G Radio Frequency Configuration |          |          |                                                                                                  |                |  |                                |                                    |        |    |                                              |
|                       |                         |                                  |  | Serial<br>Serial SSIDName HideSSID Security Encryption PSK VLAN MAC Maximum<br>Number SSIDName HideSSID Policy Type Type ID Rules Of Users |     |                |                       |                                  |          |          | SSID SSID STA STA STA QOS PORTAL WDS<br>Downlink Uplink Downlink Uplink Isolation QOS PORTAL WDS |                |  |                                | Unicast<br>Multicast<br>Forwarding |        |    | Encoding Radio<br>Rules Frequency Enable New |
|                       | ap.236.247 Disable Open |                                  |  | none                                                                                                    | N/A | $\overline{0}$ | Open                  | 64                               | $\sim$ 0 | $\sim$ 0 | $\sim$ 0                                                                                         | $\circ$        |  | Disable Enable Disable Disable | Disable                            | GB2312 | 2G | Enable                                       |
|                       | ap.236.247 Disable Open |                                  |  | none                                                                                                    |     | $N/A$ 0        |                       | Open 64                          | $0$ 0    |          | $\sim$ 0                                                                                         | $\overline{0}$ |  | Disable Enable Disable Disable | Disable                            | GB2312 | 5G | Enable                                       |
|                       |                         |                                  |  |                                                                                                    |     |                |                       |                                  |          |          |                                                                                                  |                |  |                                |                                    |        |    |                                              |

Figure 4.19 Wireless Setting Page

Click "**Add**" and enter the "Create SSID" page:

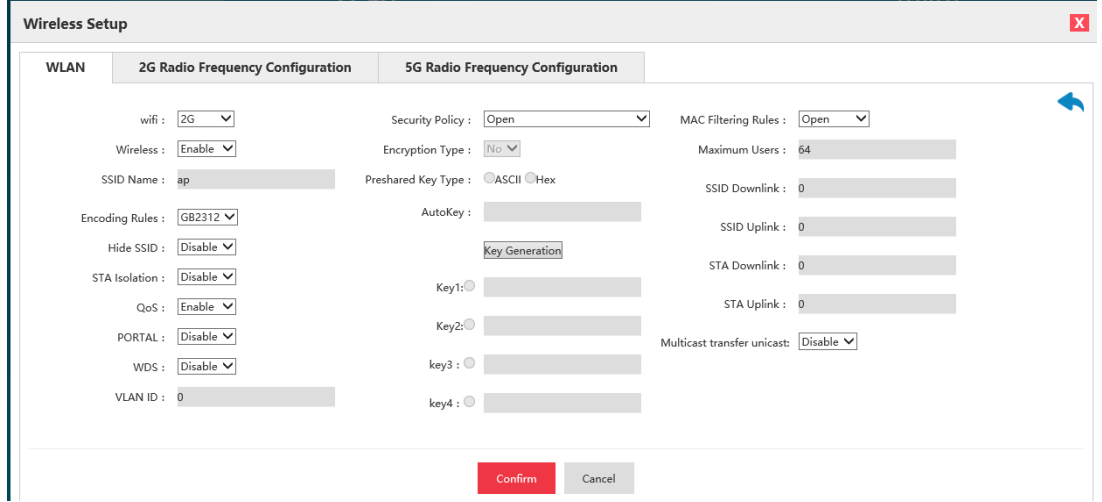

Figure 4.20 SSID Page

See the following list for various configurations of SSID page in details:

## List of Configuration Parameters of SSID Page

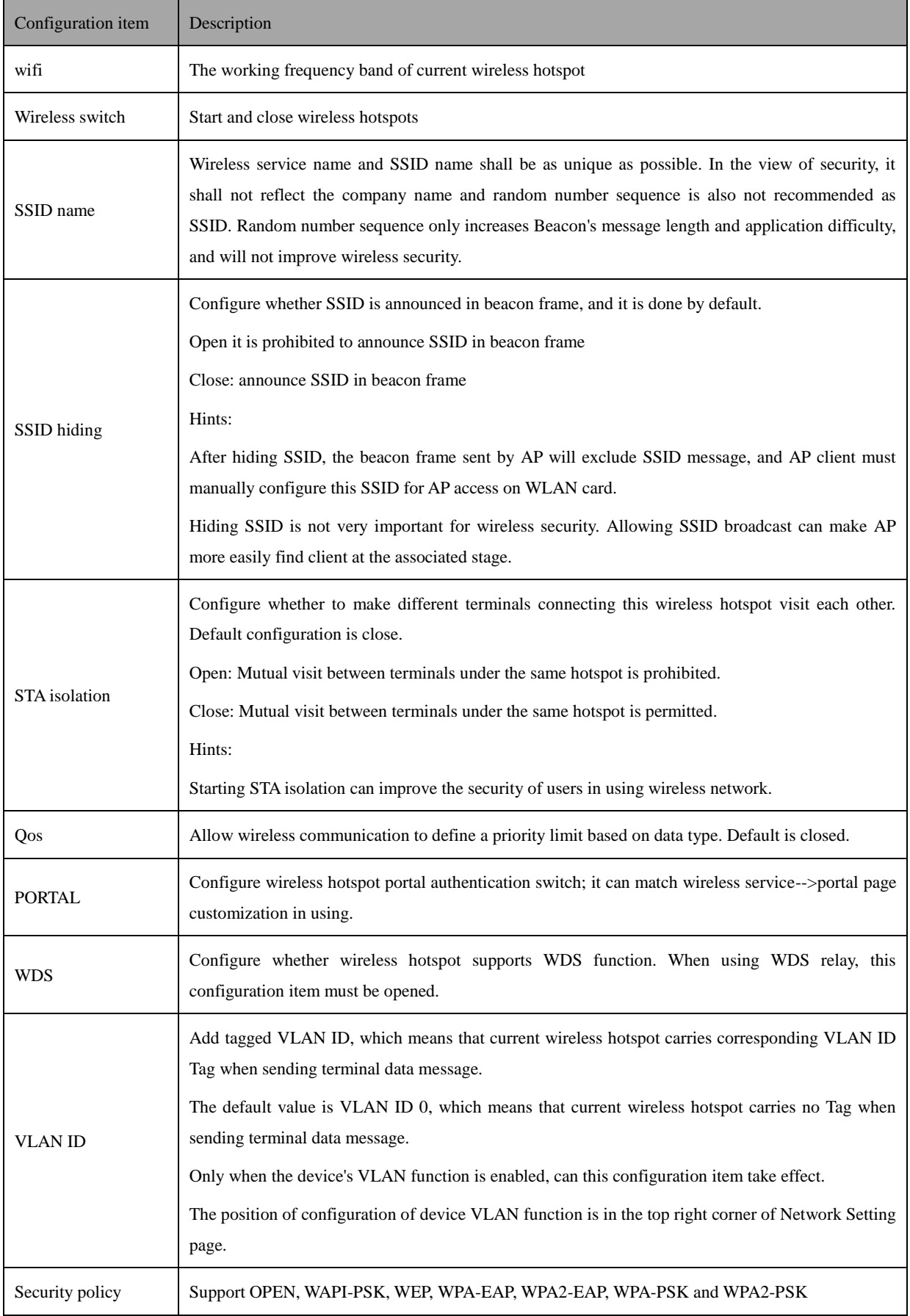

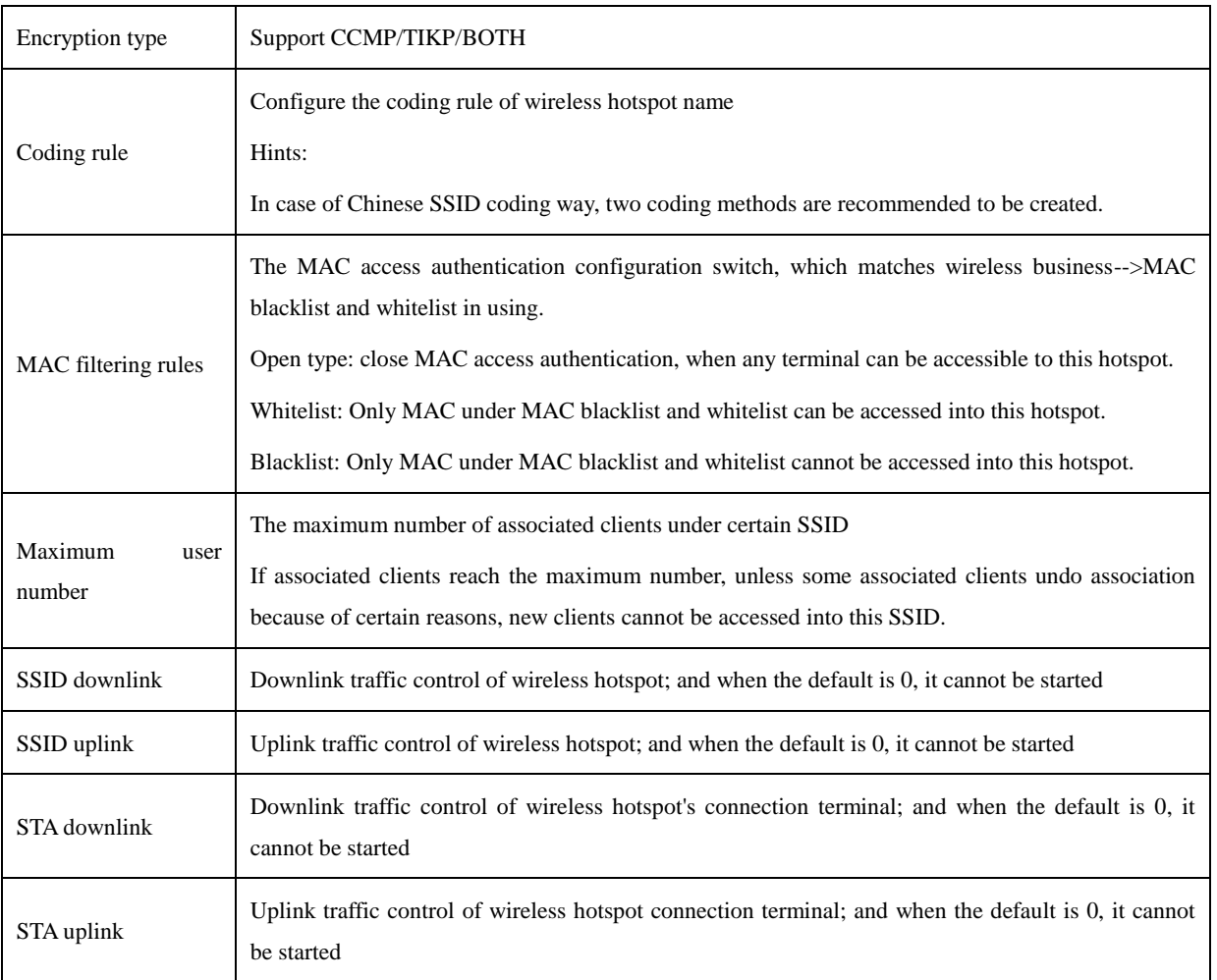

When entering various parameters and clicking "OK", there will appear the newly added SSID entry on the

SSID-VLAN page. If the SSID entry of "dunchong" is added, the figure below will appear:

|                                                                                     |                                    |  | ஶ<br><b>UOMC</b> |      |                                                         |         |  |            |                                                |                   |              |                                                                    |            |  |  |                                |                                                  |           |    |                                              |
|-------------------------------------------------------------------------------------|------------------------------------|--|------------------|------|---------------------------------------------------------|---------|--|------------|------------------------------------------------|-------------------|--------------|--------------------------------------------------------------------|------------|--|--|--------------------------------|--------------------------------------------------|-----------|----|----------------------------------------------|
|                                                                                     | <b>Wireless Setup</b>              |  |                  |      |                                                         |         |  |            |                                                |                   |              |                                                                    |            |  |  | Ιx                             |                                                  |           |    |                                              |
| <b>WLAN</b><br>2G Radio Frequency Configuration<br>5G Radio Frequency Configuration |                                    |  |                  |      |                                                         |         |  |            |                                                |                   |              |                                                                    |            |  |  |                                |                                                  |           |    |                                              |
|                                                                                     | Serial<br>Number SSIDName HideSSID |  |                  |      | Security Encryption PSK VLAN<br>Policy - Type - Type ID |         |  |            | MAC Maximum<br>Filter Number<br>Rules Of Users |                   |              | SSID SSID STA STA STA<br>Downlink Uplink Downlink Uplink Isolation |            |  |  | QoS PORTAL WDS                 | <b>Unicast</b><br><b>Multicast</b><br>Forwarding |           |    | Encoding Radio<br>Rules Frequency Enable New |
|                                                                                     |                                    |  | dunchong Disable | Open | none                                                    | $N/A$ 0 |  | Open       | 64                                             | $\overline{0}$    | $\circ$      | $\circ$                                                            | $^{\circ}$ |  |  | Disable Enable Disable Disable | Disable                                          | GB2312    | 2G | Enable                                       |
| 2                                                                                   |                                    |  | dunchong Disable | Open | none                                                    |         |  | N/A 0 Open | 64                                             | $0 \qquad \qquad$ | $\mathbf{0}$ | $\circ$                                                            | $\circ$    |  |  | Disable Enable Disable Disable | Disable                                          | GB2312    | 5G | Enable                                       |
|                                                                                     |                                    |  | <b>Device</b>    |      |                                                         |         |  |            |                                                |                   |              |                                                                    |            |  |  |                                |                                                  | rauncnong |    |                                              |
|                                                                                     |                                    |  | Management       |      |                                                         |         |  |            |                                                |                   |              |                                                                    |            |  |  |                                |                                                  | dunchong  |    |                                              |

Figure 4.21 Display of WLAN Page Creating

After selecting certain entry, and click " $\mathbf{X}$  " to delete the selected entry.

After selecting certain entry, click "  $\bullet$  " to `modify the parameters of the selected entry.

SSID function can be set by clicking "Modify", "Delete" and "Add", such as security policy, whether to hide SSID, VLAN ID, QoS, etc. It is important to notice that the AP of every SSID can be configured with different shared keys.

## <span id="page-41-0"></span>**4.5 On-line Terminal List**

In the place tagged with 10 in basic function information's presentation part, real-time statistics can be realized concerning AP terminal information, including on-line terminal numbers, authentication state of each terminal, connected SSID name, terminal MAC address, terminal IP, signal intensity, connection duration, used traffic, access time and other information. See the following list for detail:

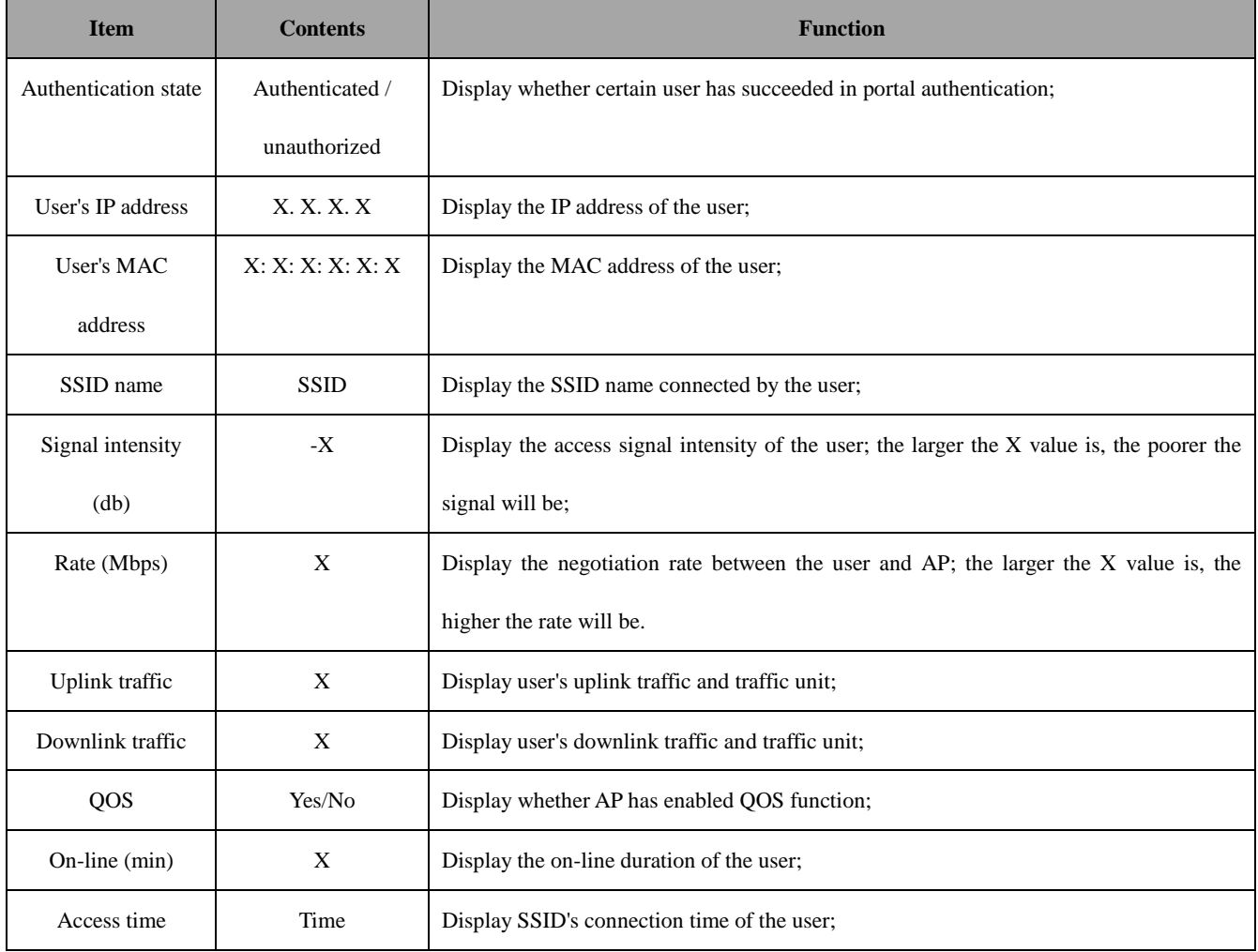

List of Terminal List Information

1. The basic page can display the number of AP's on-line terminals and AP's real-time uplink/ downlink traffic (the sum of all users). See Figure 4.32.

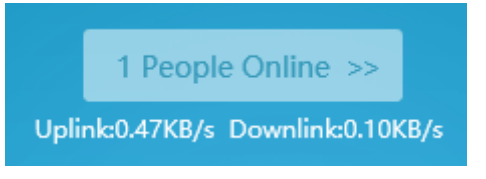

Figure 4.22 Uplink/Downlink Traffic

2. It is able to check detailed information of all connection terminals after clicking the button, which does not refresh such information real-time, but only displays the data at the very moment you click the button to open the page; besides, the traffic information is cumulative traffic. See Figure 4.33.

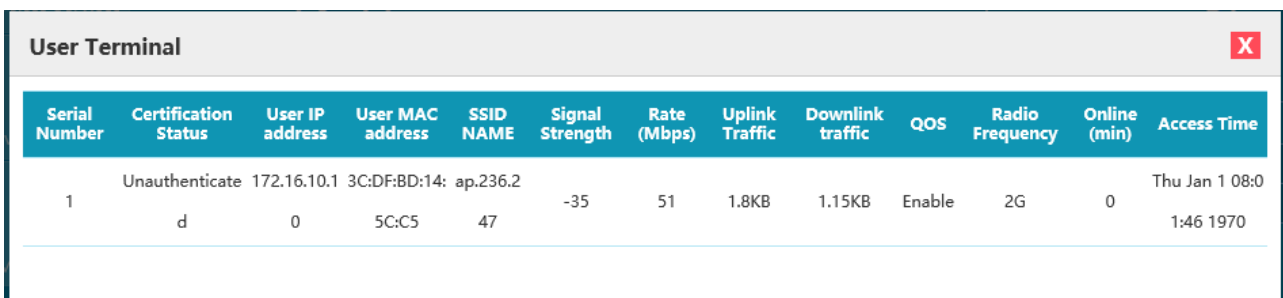

Figure 4.23 Terminal Information

## <span id="page-43-0"></span>**4.6 AP Recovery to Factory Setting**

This button is in the lower left corner of the page and labeled with "restore" (in the place tagged with 5 of basic information's presentation part). This function can be applied both in local management and centralized management. After clicking, there will pop up the prompt of whether to confirm, and the configuration will be restored after clicking "OK"; there will be corresponding progress bar in the page to show the progress, which probably takes 2min; after switch completed, the way of IP acquisition is DHCP for AP. The management address can be used for login management, and detailed calculation method of management address is shown in "Chapter II Login Ways".

**Note: No matter it is local management or centralized management, it will change into the default configuration under centralized management mode after recovery into factory setting. Click "Local management" in the top right corner (in the place tagged with 7 of basic information's presentation part) for mode switch if the local management mode is required.** 

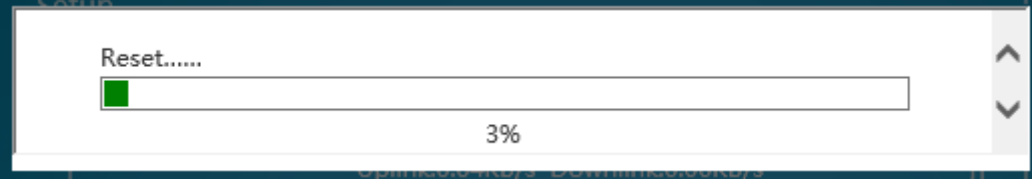

Figure 4.24 Recovery To Factory Setting

## <span id="page-43-1"></span>**4.7 AP Restart**

This button is in the lower left corner (in the place tagged with 11 of basic information's presentation part), and there will pop up the confirmation box of whether to reboot after clicking; AP reboot will be implemented when clicking "OK" and there will be corresponding progress bar, which probably takes 2min; All configurations will not change after reboot, and only the running time will be recounted.

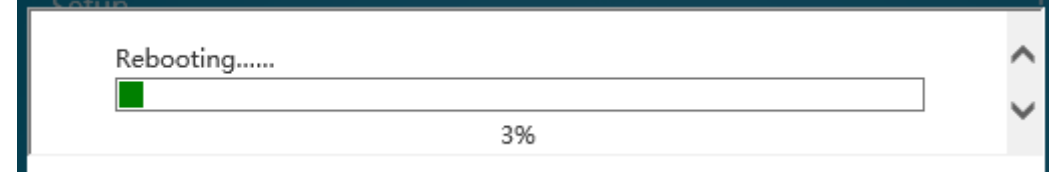

Figure 4.25 Reboot

## **Chapter 5 Device Management**

## <span id="page-44-1"></span><span id="page-44-0"></span>**5.1 Modify Password**

This function is used to modify the login password of the device management page, and facilitates users to manage. The specific steps are as follows:

1. Log in the AP management page, click "**Device Management Modify Password**" in the function menu of the home page's left side to switch to the password modification interface. See Figure 5.1:

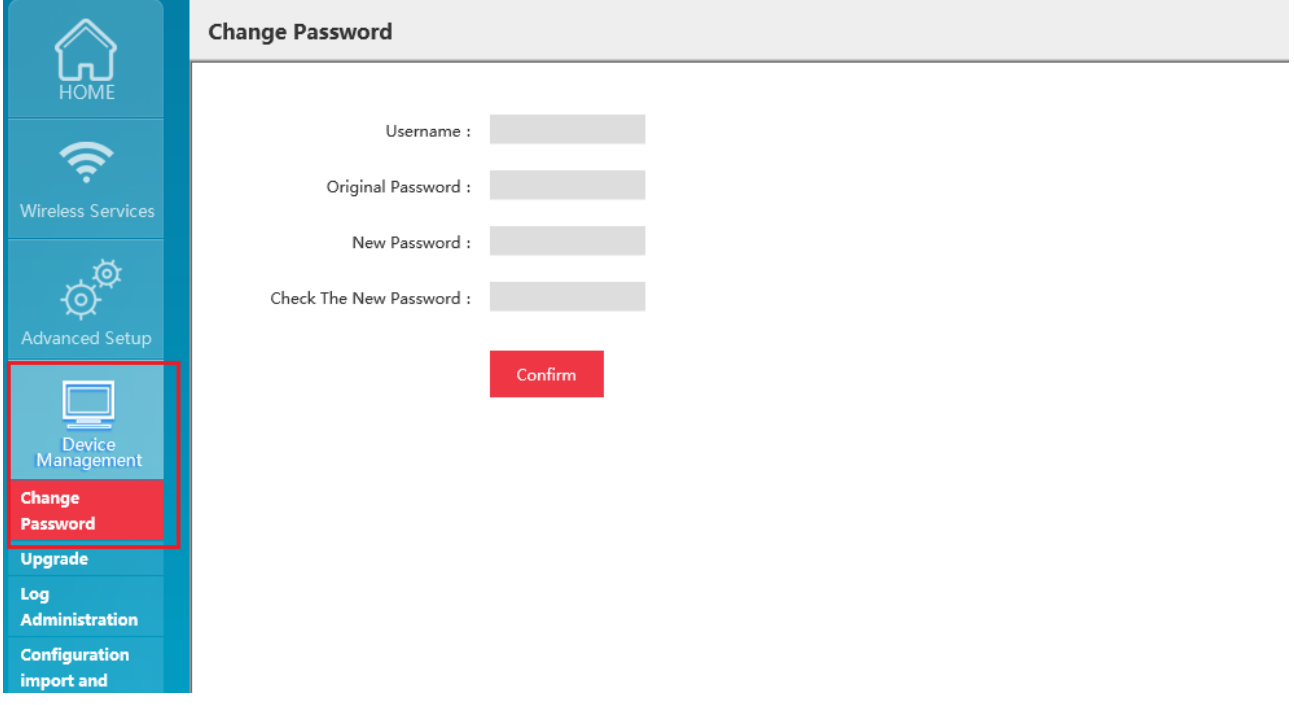

Figure 5.1 Password Modification Page

2. Enter successively user name, original password and new password and confirm the new password to change. There will pop up the prompt box to automatically exit after successful change and new password shall be entered in further logging in.

#### **Precautions:**

- **1. User name is always "admin", which cannot be changed;**
- **2. Original password and new password cannot be identical;**
- **3. New password and new password confirmation must be the same;**
- **4. Password length shall be 5-8 bits;**
- **5. Password retrieve is not provided temporarily, if password is forgotten failing to log in, long press "Reset" of the**

**device to restore factory setting, and the initial password is "password".** 

## <span id="page-45-0"></span>**5.2 System Upgrade**

The software upgrading page provides the function of access to upgrade file of target application programs from current user's host (local computer), upgrade software version for the device to solve defects in current version, improve existing functions, add new functions, etc., and promote the experience effect of users.

1. This function is opened by clicking "**Device management Upgrade**" in the main page. See Figure 5.2:

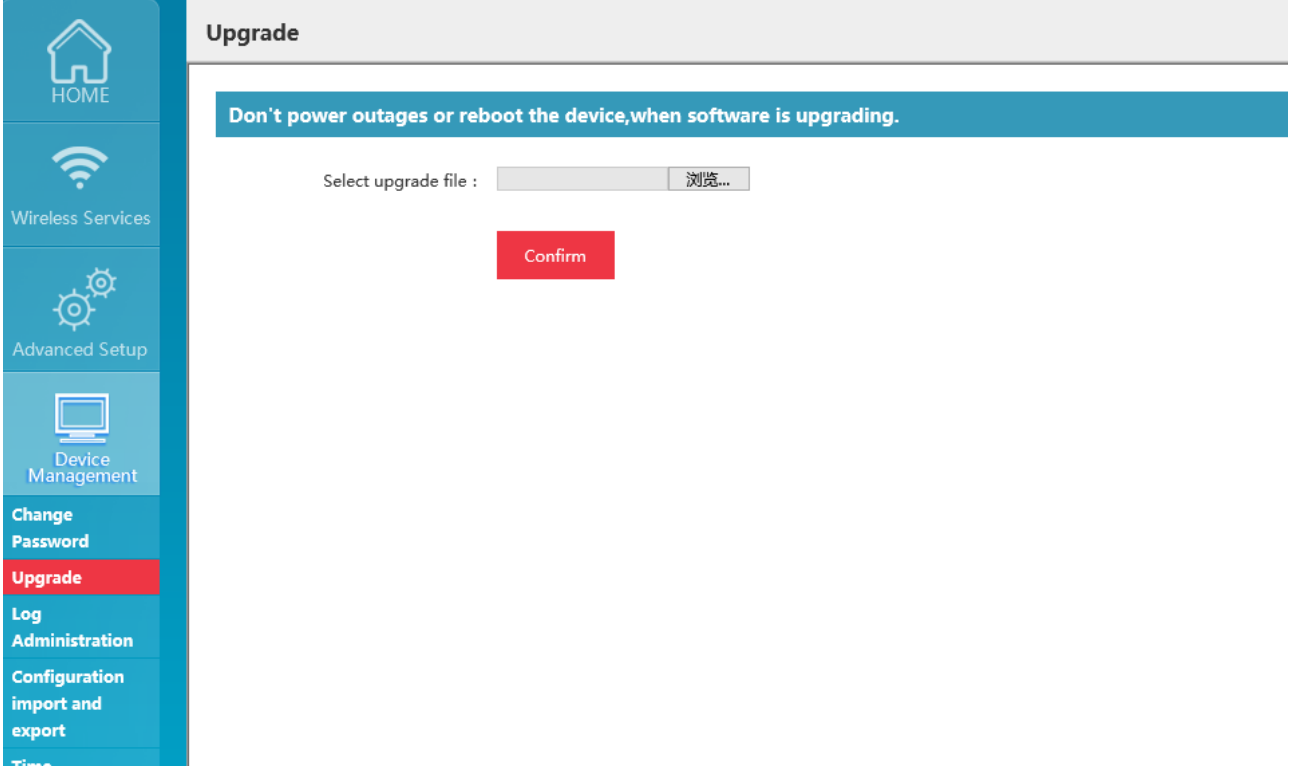

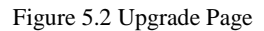

2. Click "**Browse**", select the upgrade file in local computer, and then click "**OK**" to upgrade; there is progress prompt on the page. See Figure 5.3:

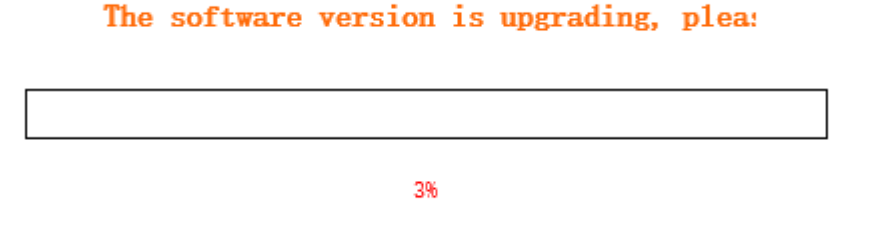

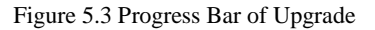

#### **Precautions:**

- **1. Upgrade file shall be obtained from company technicians, otherwise, successful upgrading cannot be ensured;**
- **2. Upgrade file is not in common use among AP with different models and it needs to confirm the model and select**

**corresponding files to upgrade before operation;** 

**3. There are relevant codes for the designation of upgrade files. Please do not change the file name at will;** 

**4. The same version will not be upgraded;** 

**5. The upgrade files wrongly selected will not be upgraded;** 

**6. Upgrading process will take some time, during which it needs to stay at the upgrade progress page and is not allowed to turn off the power of the device, or it will lead to upgrade failure of the device;** 

**7. It will automatically skip into the new version login page after successful upgrade, and it needs to log in again;** 

**8. It is allowed to look over the version No. of the device at the lower position of the middle of the device management page to check whether the upgrade is successful.** 

## <span id="page-46-0"></span>**5.3 Configuration Management**

The configuration import/ export function allows users to backup and restore configuration for the device, and prevent some misoperation from causing configuration loss or change. Different configurations can be also done based on different scenarios, and relevant backup to local computer will be done. In later configuration switch, it does not need to reconfigure, but directly import saved configuration files for switchover;

1. This function is opened by clicking "**Device management Configuration import/ export"** in the main page. See Figure 5.4:

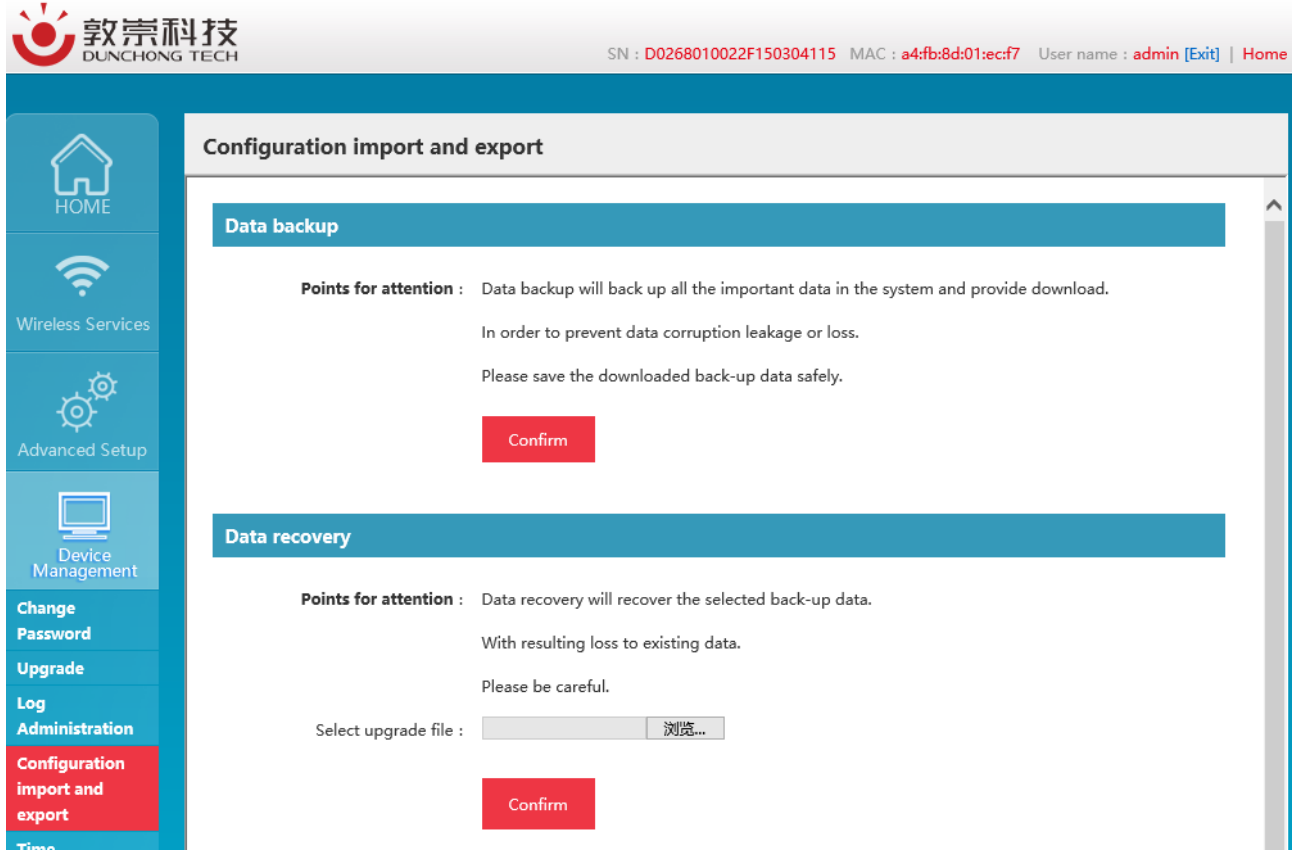

Figure 5.4 Page of Configuration Import/ Export

2. Data backup: This function is for configuration backup. Click "OK" to download and save configuration files to local computers. The default configuration file's name is "backup.tar", which can be modified based on demands, but the postfix must be ".tar", such as "WA512.tar";

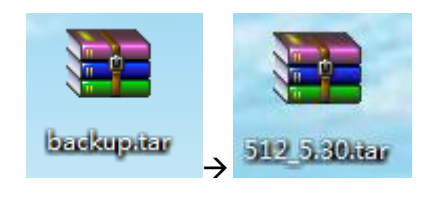

Figure 5.5 Data Backup

3. Data recovery Click "**Browse**", select correct backup files in popped up window, click "**OK**" and there will pop up prompts; upon confirmation, the configuration can be restored.

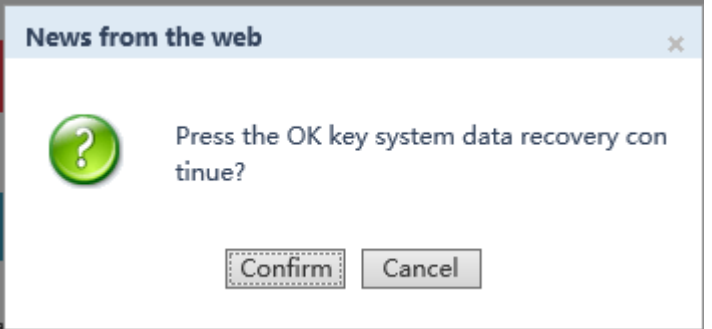

Figure 5.6 Data Recovery

# **Configuration import and export**

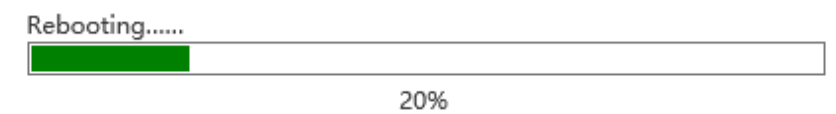

Figure 5.7 Recovery and Restart

# <span id="page-49-0"></span>**Chapter 6 Example of Typical Networking Configuration**

## <span id="page-49-1"></span>**6.1 Example of Typical Configuration (Centralized Management + AP Mode)**

#### <span id="page-49-2"></span>**6.1.1 Networking requirements**

When a company applies for operator WLAN broadband and uses WA722M-E as the enterprise access device, which uses WAC4006 as the WLAN access controller, the specific requirements as follows shall be satisfied:

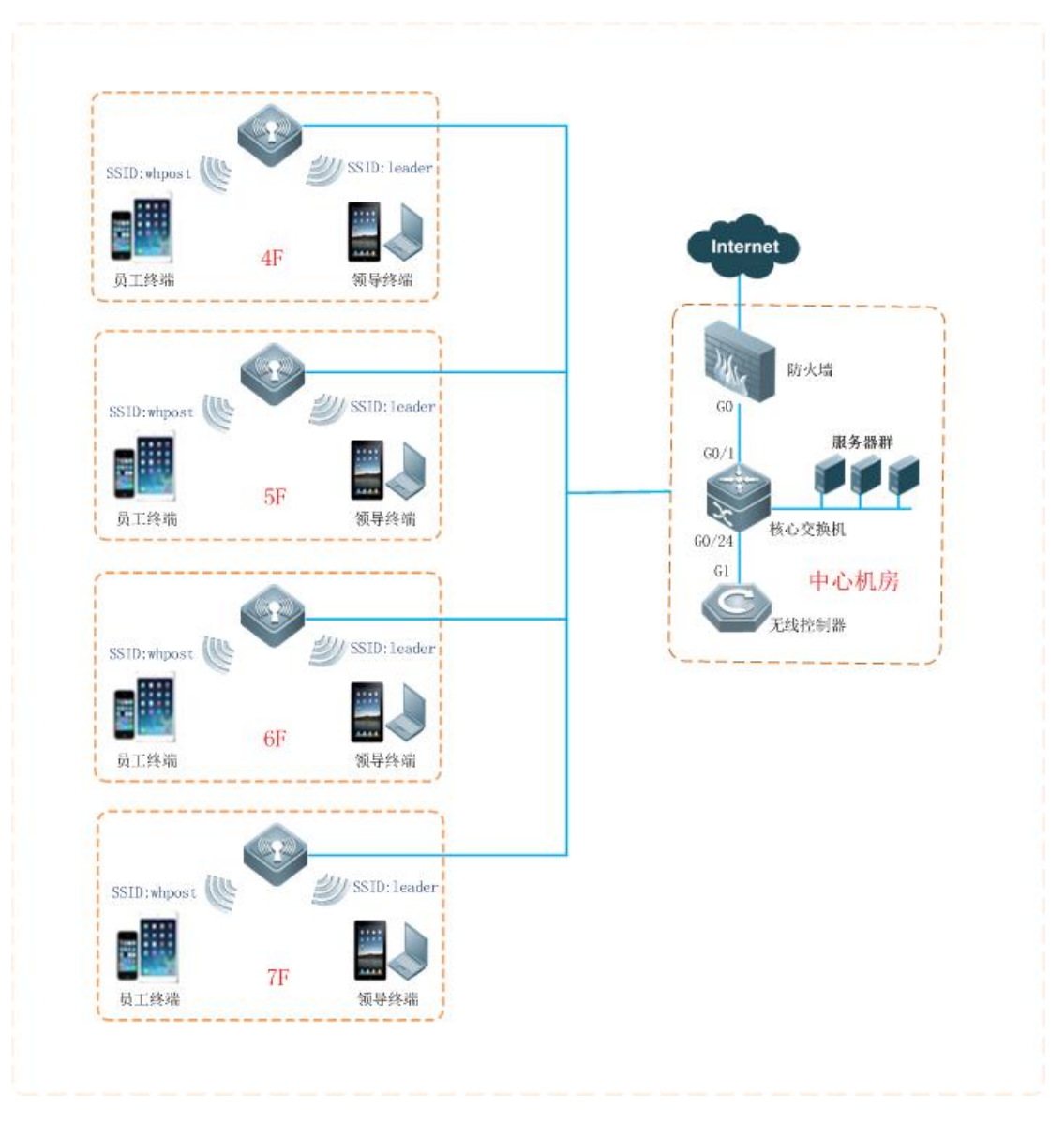

Figure 6.1 Topological Graph of Networking under Centralized Mode

Totally 20 sets of WA722M-E are deployed network-wide and wireless coverage will be

realized for Floor 4-7 in office building in phase 1;

FIT architecture is adopted network-wide, AP supplies power through POE modules, floor

H3C is accessed to the exchanger as the access device and then connects with the core exchanger in the central apparatus room, with AC hanging beside core exchanger;

AP management address and dynamic acquisition ways of user IP;

 AP and AC belong to the same management VLAN1, with the AC management address being 172.20.40.101, wireless terminal belonging to vlan10, business address being 172.20.60.101 and gateway address being 172.20.60.1;

 The network is set up with 2 SSID, with whpost adopting WP2-PSK authentication for general staff and leader adopting WP2-PSK authentication for leaders.

 Due to the bandwidth limitation in whpost, downlink traffic is 256KB; and due to the bandwidth limitation in leader, downlink traffic is 2MB.

#### <span id="page-50-0"></span>**6.1.2 Precautions of configuration**

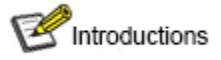

- **20 sets of AP, with the quantity of licenses of AC no less than 20;**
- **In the access policy of AP upgrade, the device of WA722M-E shall be added into WAC4006;**
- **Channel plan shall be made according to the wireless environment on site and there is no detailed configuration for this part in this manual.**
- **Networking demand is achieved by the combination of management VLAN and business VLAN as well as trunk port set up for AC port, exchanger ports connected with AC and all the ports of POE exchangers connected with AP, with access to vlan 10 (vlan1 is the vlan by default without setting default);**

#### <span id="page-50-1"></span>**6.1.3 Configuration steps**

1) Configuration of AP

AP is switched into centralized management mode: There are two ways to switch modes: one is through page, that is, to switch local and centralized modes in the home page; Directly enter the network address of AC when modes switching.

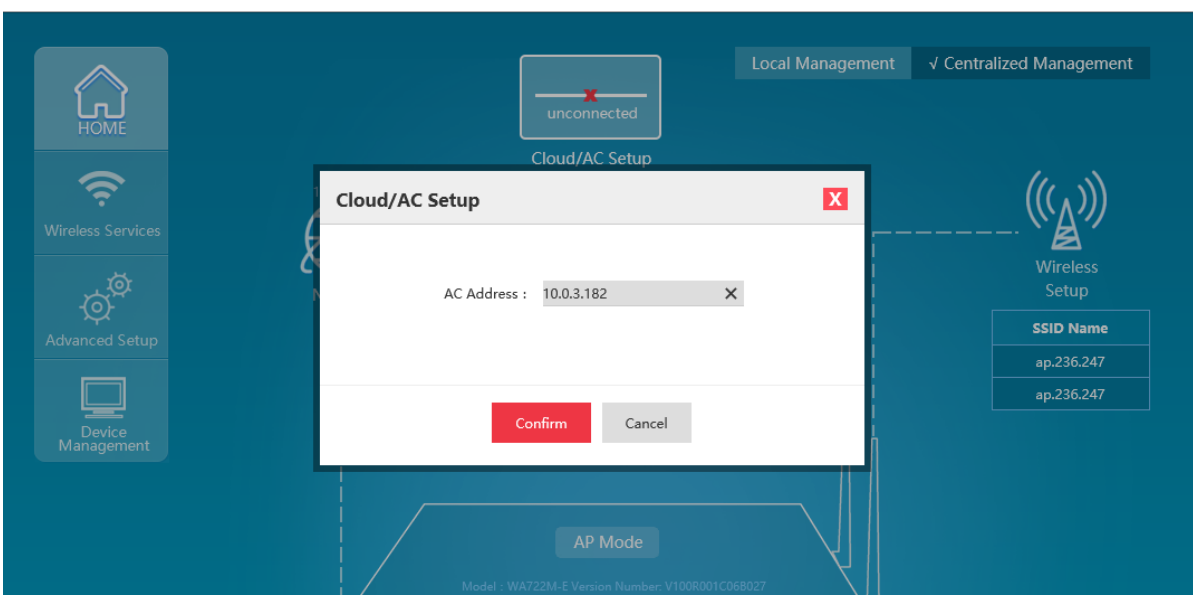

Figure 6.2 Web Centralized Management Switching

And the other is through background command, with the configuration as follows:

WA722M-E# set\_apap\_mode 1

AP can be on line through the distribution address of DHCP: can log in the device via page, and switch the

address in the network management with the configuration as follows:

## **Network Setup**

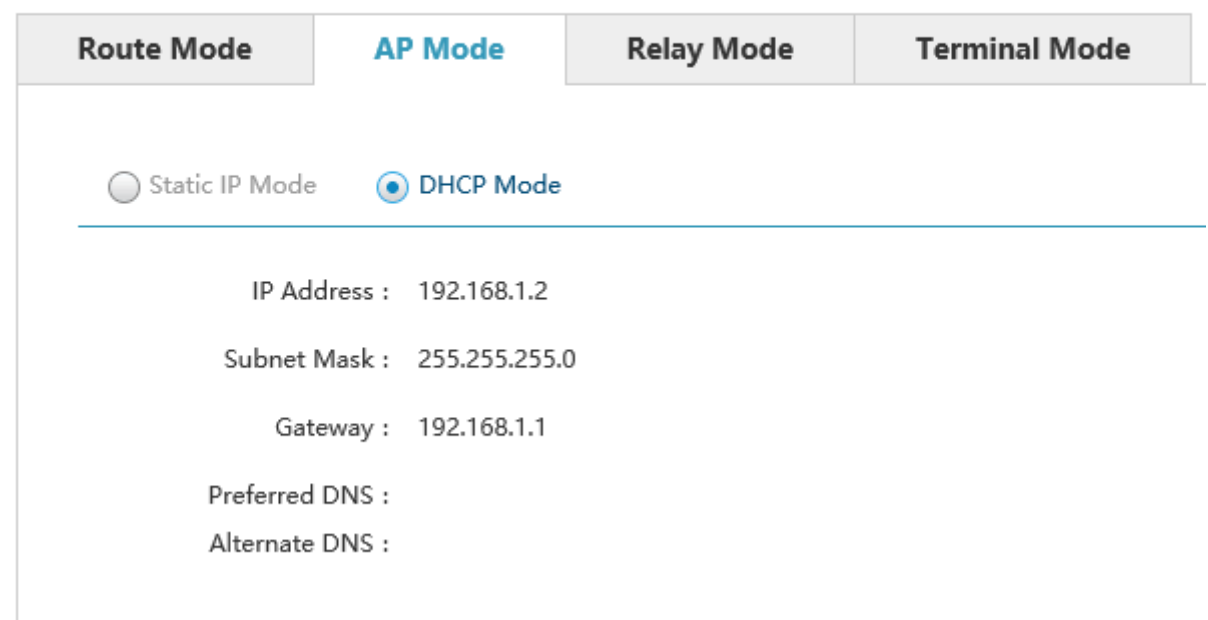

Figure 6.3 Network Configuration

#### Notice

**There is no need to set up each device with the centralized management mode as the factory default. It only needs to** 

## **access AP device into network, at the same time of configuration of option43 by DHCP server.**

2) Configuration of AC

Configuration of AC is as shown in AC User's Manual, which will not be described in detail herein.

## **Chapter 7 Fault Elimination**

#### <span id="page-53-0"></span>**How should users obtain the MAC address of the device?**

The MAC address is the unique identifier of network device and there are two ways to obtain as follows:

- At the bottom of each device, there is a small label with the MAC address of the device.
- Alternatively, users could check the basic information and get the MAC address of the device by logging in the Web management page of the device.

#### **Why STA cannot be connected with AP?**

Generally speaking, the steps of STA connection include the searching of available AP, authentication, connection, etc., and if STA cannot be connected with AP, it is feasible to investigate from the following several aspects:

- Whether the channels supported by STA and by AP are the same. The STA with channels unsupported by AP cannot find the AP. In this case, AP channels shall be replaced.
- STA does not use the same authentication and encryption ways as that of AP. Given this, STA will fail to pass authentication and cannot be connected with AP.
- The interference of identical devices. Check whether there are wireless devices around; and if possible, try to close such devices to check if the situation can be improved. Shield or adjust the position of interfering devices.
- The interference of other devices. Check whether there is interference sources around, such as microwave ovens and other 2.4G high-power device, which could seriously influence the normal performance of the device. If possible, try to close such devices to check if the situation can be improved.
- STA and AP are not compatible. Perhaps STA cannot satisfy 802.11 protocol, thus restraining its connection with AP.

#### **Why is the bandwidth not so high after the establishment of wireless network?**

The reasons why the bandwidth of the device is not so high may be result from the interference of the environment in most cases, or the reduction of transmission power of aging devices. It is allowed to try the following adjustment methods:

- Wireless channel Try to select other channels, which may significantly increase rate;
- Interference of wireless. Check whether there are wireless devices around; and if possible, try to

close such devices to check if the situation can be improved. Shield or adjust the position of interfering devices.

- Check the antenna. Check whether the antenna is loose.
- Check signal intensity. Check the signal intensity of STA connected with AP; if it is very weak, it may be resulted from antenna looseness, or the reduction of output power of aging device.
- Check network card. Perhaps the power of network card itself is very low and it's feasible to try to approach to AP to test bandwidth.

# **Wireless network works properly after foundation, but links start to be unstable after certain periods of application, such as delay increasing, package loss and so on.**

Perhaps the wireless environment of device operation is disturbed, when it is feasible to eliminate such faults by the steps as follows:

- Check if the connection of device parts are proper (such as wired network and antenna connection).
- Restart the device after a power failure.
- Reconfiguration after restoring the default values of device;
- Check if there are virus invasion in AP devices at wired or wireless ends;

If the problem remains after above processing, please contact with the distributor.

#### **Why is the negotiation rate of the laptop only 54M after connected to wireless?**

In normal networking test, the 144M bandwidth mode with issued traffic as 11n is frequently discovered; however, upon terminal connection, the negotiation rate of certain network card remains to be 54M; then it needs to initiate the Qos function of WLAN policy and the negotiation rate of these cards will increase to 144M.